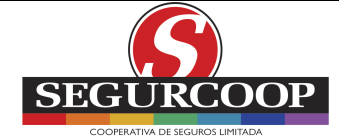

# **1. AYUDA DETALLADA (HELP)**

### **1.1. REGISTRO**

#### **Portal del Asegurado**

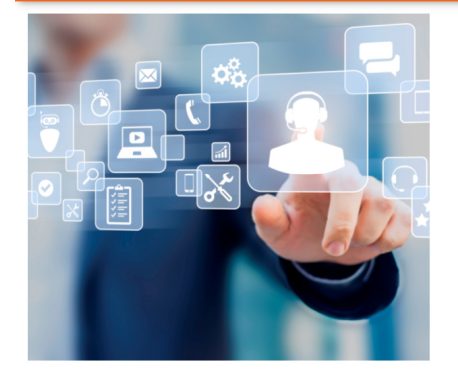

#### ¡Hola, bienvenido! a tu Portal de Autogestión

#### Ingresando aquí podrás descargar: > Copia de tu/s seguro/s > Constancia de coberturas > Constancia de cobertarios<br>
> Constancia de pagos<br>
> Certificado de Circulación/Mercosur/Conosur

- Además:
- Consultar todos tus seguros
- > Denunciar tu siniestro Automotor<br>
> Denunciar tu siniestro Automotor<br>
> Realizar trámites varios:
- - Avisos de pagos,<br>Cambios de medios de pago,

Pronto sumaremos nuevas funciones

Carinois de riveiros de pago,<br>Corrección de datos del vehículo,<br>Corrección/cambio de domicilio,<br>Correo electrónico para envíos de tus seguros,<br>Subir formulario DDJJ PEPs

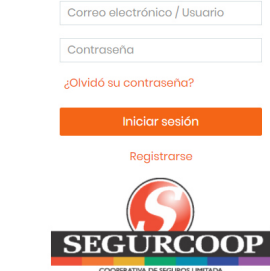

Ingresar

## Ingresar

Correo electrónico / Usuario

Contraseña

¿Olvidó su contraseña?

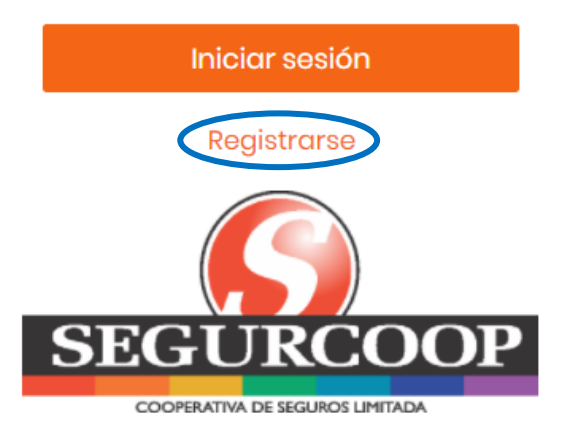

**'Registrarse':** para ingresar por primera vez el usuario se deberá registrar

Si ya se encuentra registrado en la App, podrá ingresar con el mismo usuario y contraseña

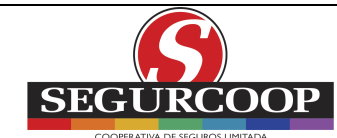

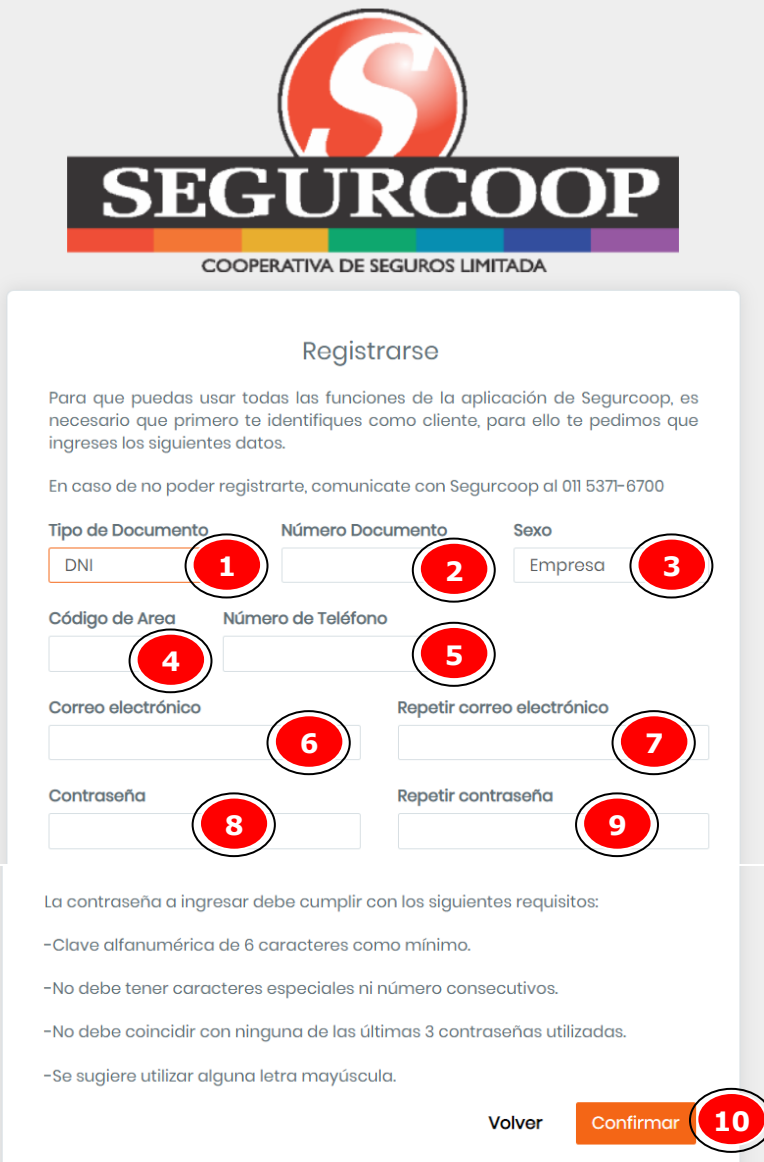

Completar los datos obligatorios para el registro:

- 1. **Tipo de documento:** tiene que utilizar el documento registrado en Segurcoop para la contratación de pólizas. Seleccione:
	- a) DNI
	- b) CUIT
	- c) CUIL
	- d) Pasaporte
	- e) Cédula de Identidad
	- f) Documento Persona Jurídica Extranjera
	- g) Libreta Cívica
	- h) Libreta de Enrolamiento

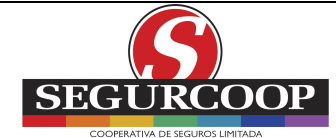

- i) Documento Extranjero
- j) CAU
- 2. **Número de documento:** ingresar el número (solo numérico)
- 3. **Sexo:** seleccionar
	- a) Femenino
	- b) Masculino
	- c) Empresa
- 4. **Código de área:** ingresar el correspondiente sin 0
- 5. **Teléfono celular:** ingresar el número sin anteponer el 15
- 6. **Correo electrónico:** ingresar el correo al que desea recibir comunicaciones. Dicho correo será la cuenta del usuario
- **7. Repetir Correo electrónico**
- 8. **Contraseña:** deberá tener los requisitos abajo descriptos
- 9. **Repetir Contraseña:** para su verificación
- 10. **'Confirmar':** se valida y se guarda la información. Recibirá un mail de confirmación

## **1.1.1. Requisitos para la contraseña**

La contraseña a ingresar debe cumplir con los siguientes requisitos:

- -Clave alfanumérica de 6 caracteres como mínimo.
- -No debe tener caracteres especiales ni número consecutivos.
- -No debe coincidir con ninguna de las últimas 3 contraseñas utilizadas.
- -Se sugiere utilizar alguna letra mayúscula.

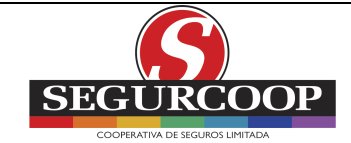

## **1.2. INGRESO**

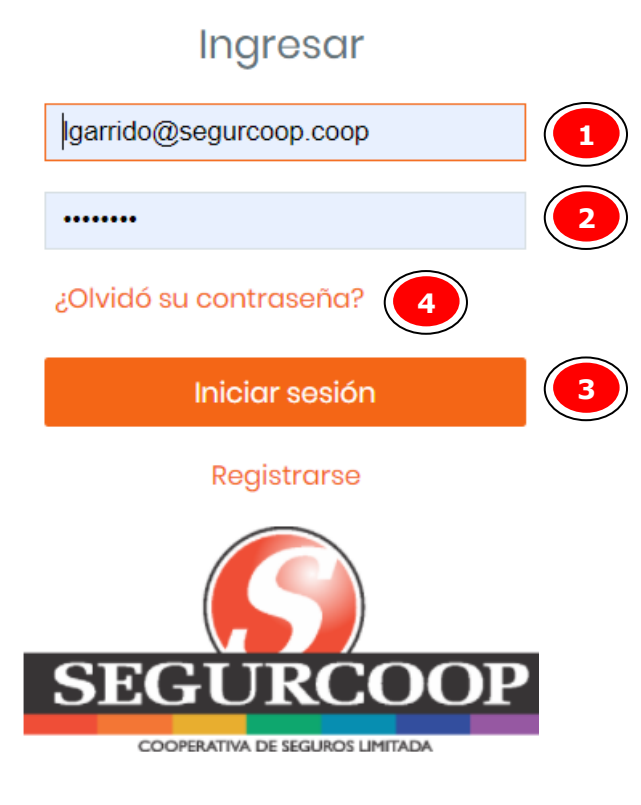

- 1. **Correo electrónico:** ingresar el correo electrónico registrado
- 2. **Contraseña:** ingresar contraseña registrada (si se presiona el icono de la derecha puede visualizar la contraseña escrita)
- 3. **'Iniciar sesión':** presionar el botón para iniciar sesión
- 4. **¿Olvidó su contraseña?:** presionar en caso de haber olvidado la contraseña registrada

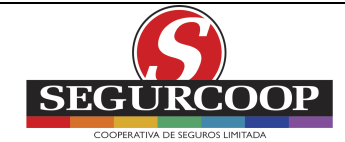

## **1.3. ¿Olvidaste tu contraseña?**

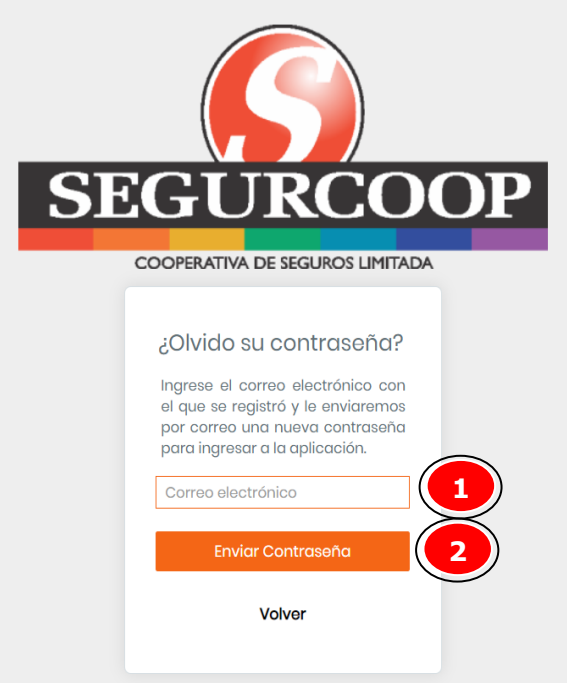

- 1. **Correo electrónico:** ingresar el correo electrónico registrado
- 2. **'Enviar Contraseña'**

*Le llegará un mail al correo electrónico indicado* 

Hola, esta es su nueva contraseña para ingresar al Portal del Asegurado de Segurcoop C65I34

Para otras consultas puede comunicarse al +54 11 5371-6700 de lunes a viernes de 10:00 a 17:30

Ingresar con el correo electrónico registrado y la nueva contraseña, que luego el usuario podrá cambiar en la opción 'Cambiar contraseña'

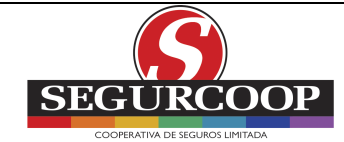

## **1.4. PAGINA PRINCIPAL**

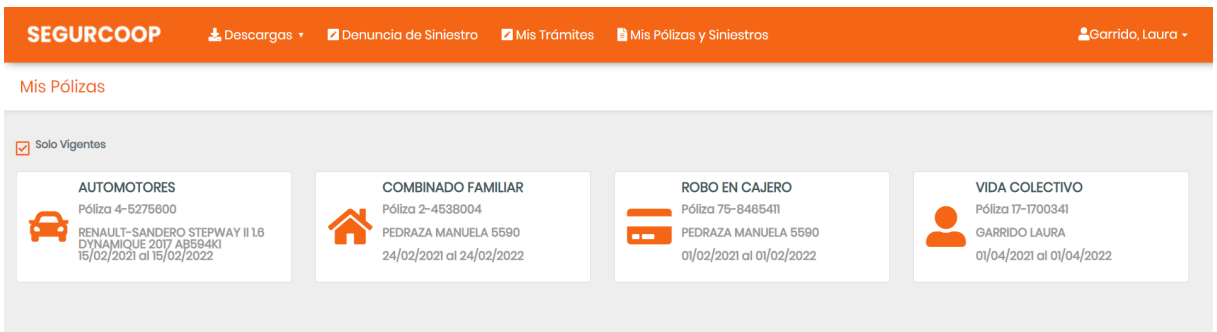

En la página principal se podrán visualizar, por defecto, las pólizas vigentes

#### Mis Pólizas **Solo Vigentes** Solo Vigentes **AUTOMOTORES COMBINADO FAMILIAR ROBO EN CAJERO VIDA COLECTIVO** Póliza 4-5275600 Póliza 2-4538004 Póliza 75-8465411 Póliza 17-1700341 ,<br>DYNAMIQUE 2017 AB594KI<br>15/02/2021 al 15/02/2022<br>15/02/2021 al 15/02/2022 PEDRAZA MANUELA 5590 PEDRAZA MANUELA 5590 **GARRIDO LAURA** 24/02/2021 at 24/02/2022 01/02/2021 al 01/02/2022 01/04/2021 al 01/04/2022

Al quitarle la marca a 'Sólo Vigentes' se podrán ver las pólizas de los últimos dos años

## Mis Pólizas

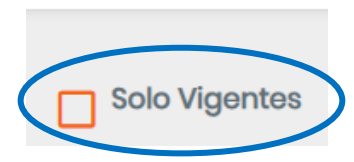

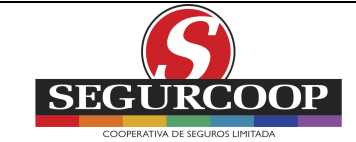

## Portal del Asegurado

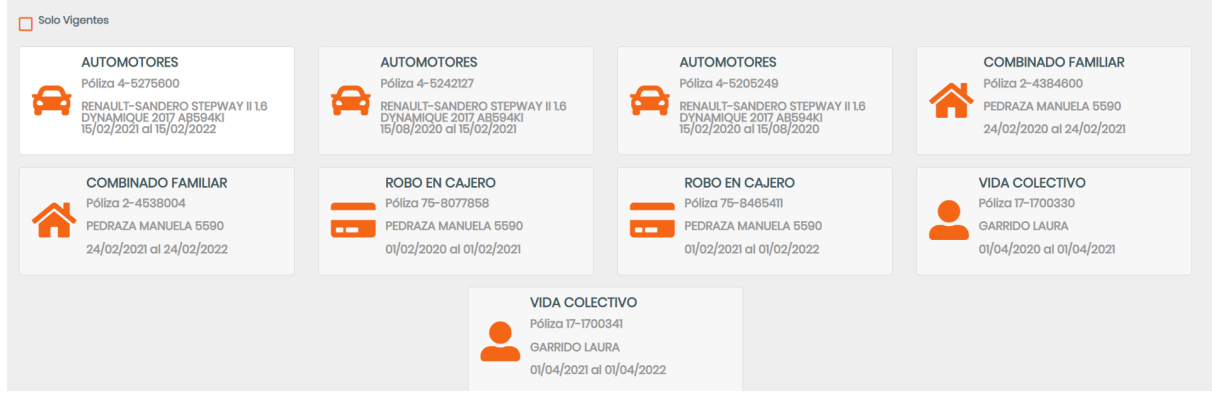

# **1.5. PÓLIZAS**

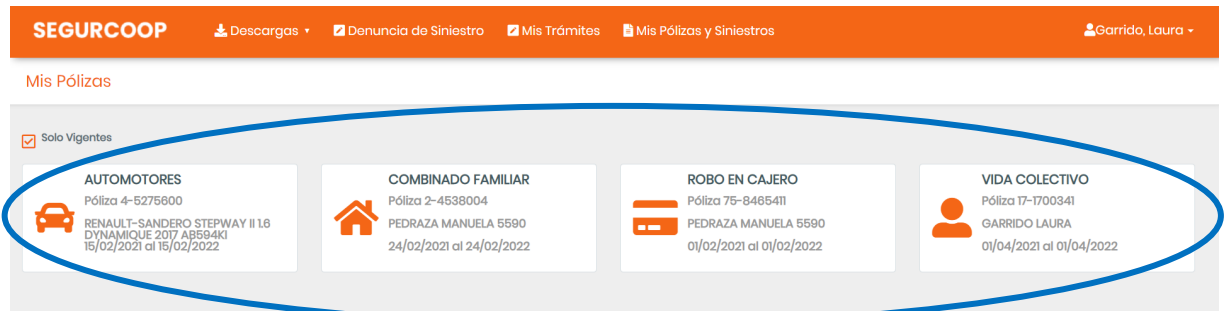

Desde la Página Principal se podrá seleccionar una de las pólizas a visualizar/ gestionar:

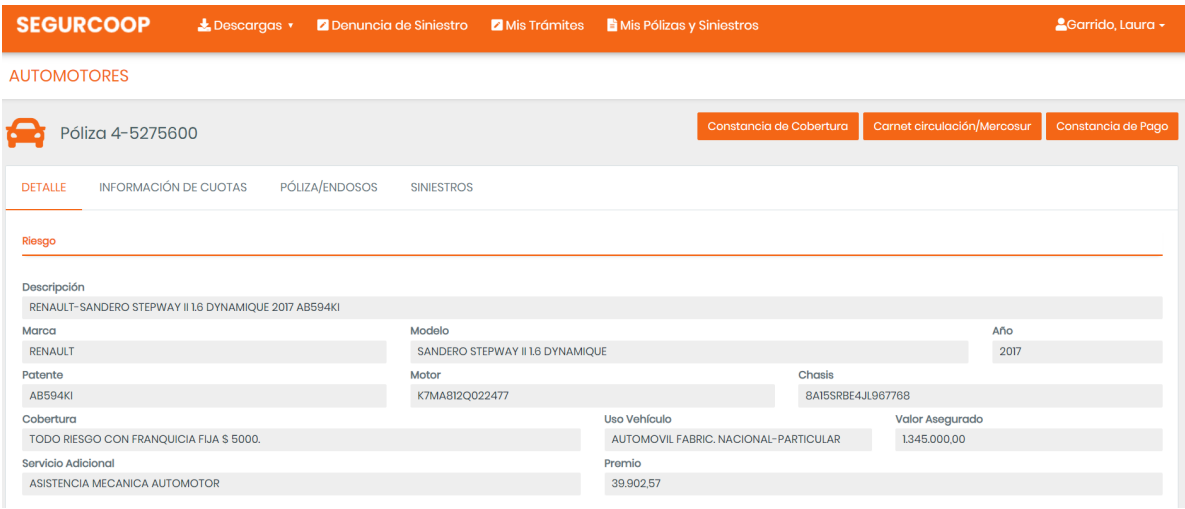

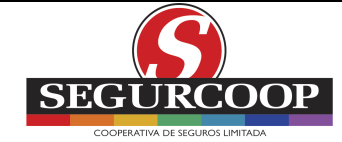

**Detalle:** cuando se tenga sólo **un riesgo**, se podrá visualizar el riesgo asegurado, los datos generales de la póliza y los datos del tomador. En el caso de **flota** se visualizan todos los riesgos asegurados con el inicio y fin de vigencia y la opción de descargar Constancia de Cobertura, Carnet de Circulación/ Mercosur y Constancia de Pago

#### *Un riesgo*

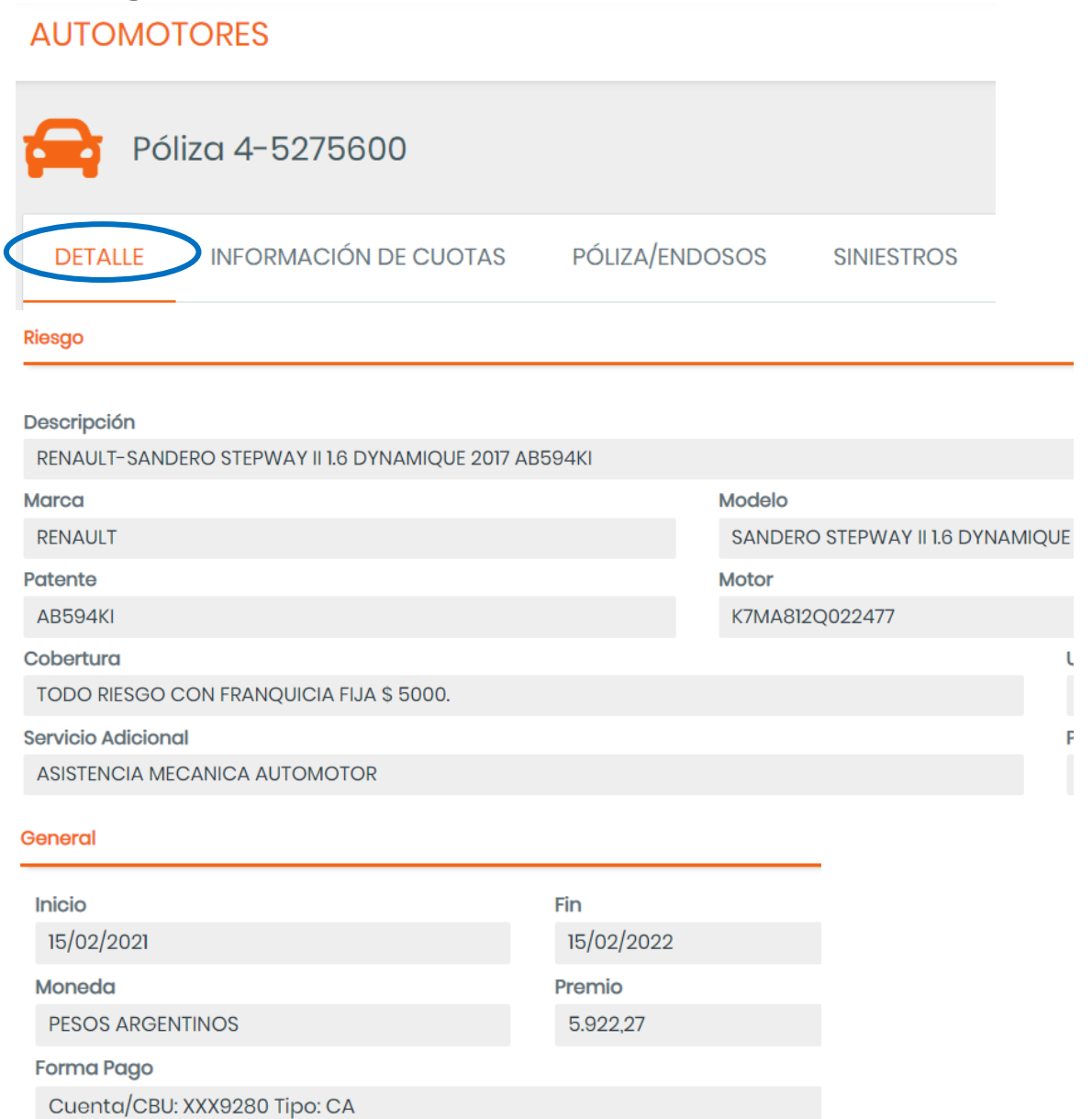

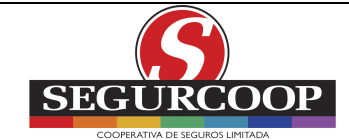

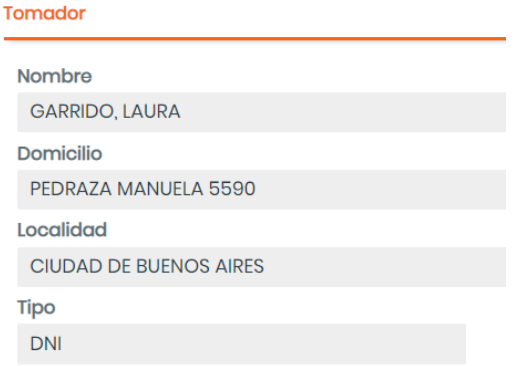

#### *Flota*

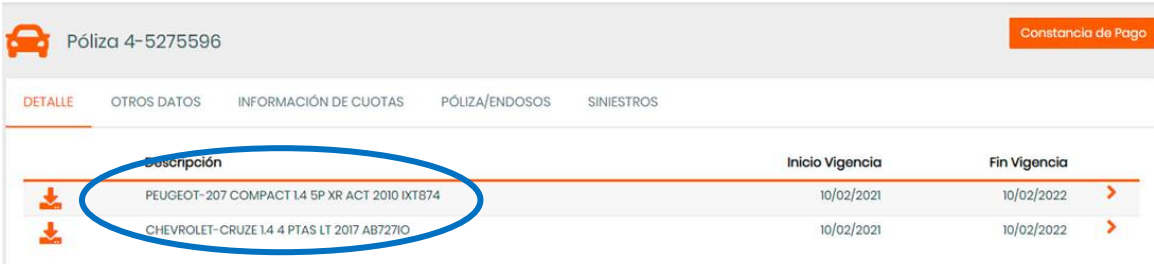

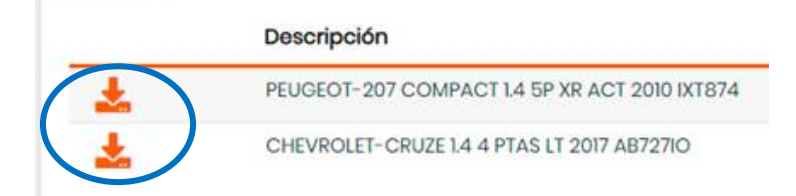

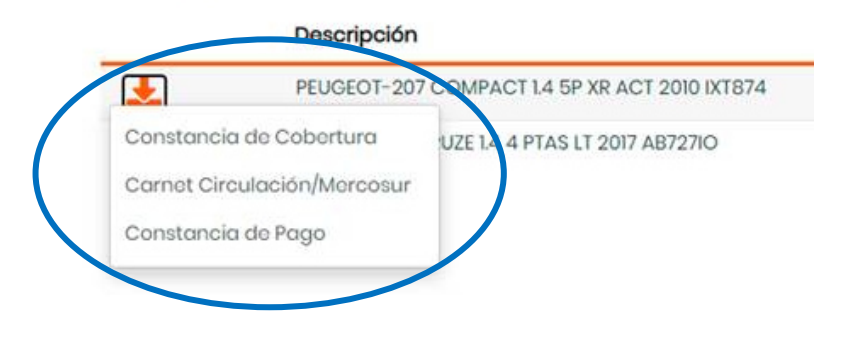

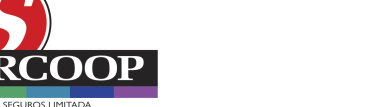

**SEG** 

#### **Otros Datos:** esta pestaña sólo aparece en caso de Flota

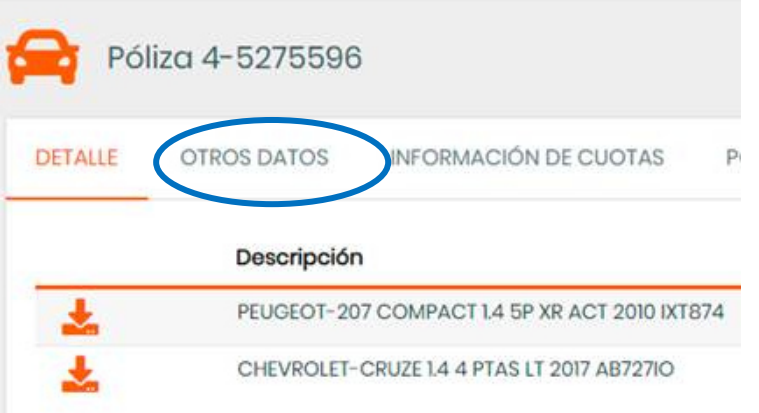

### Se visualizan los datos generales de la póliza y del tomador

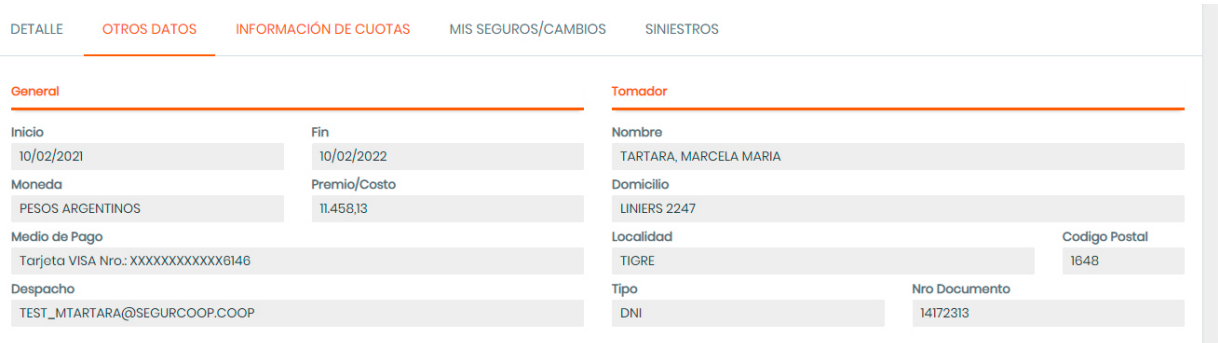

**Información de Cuotas:** se podrá visualizar la fecha de vencimiento, importe y saldo de deuda

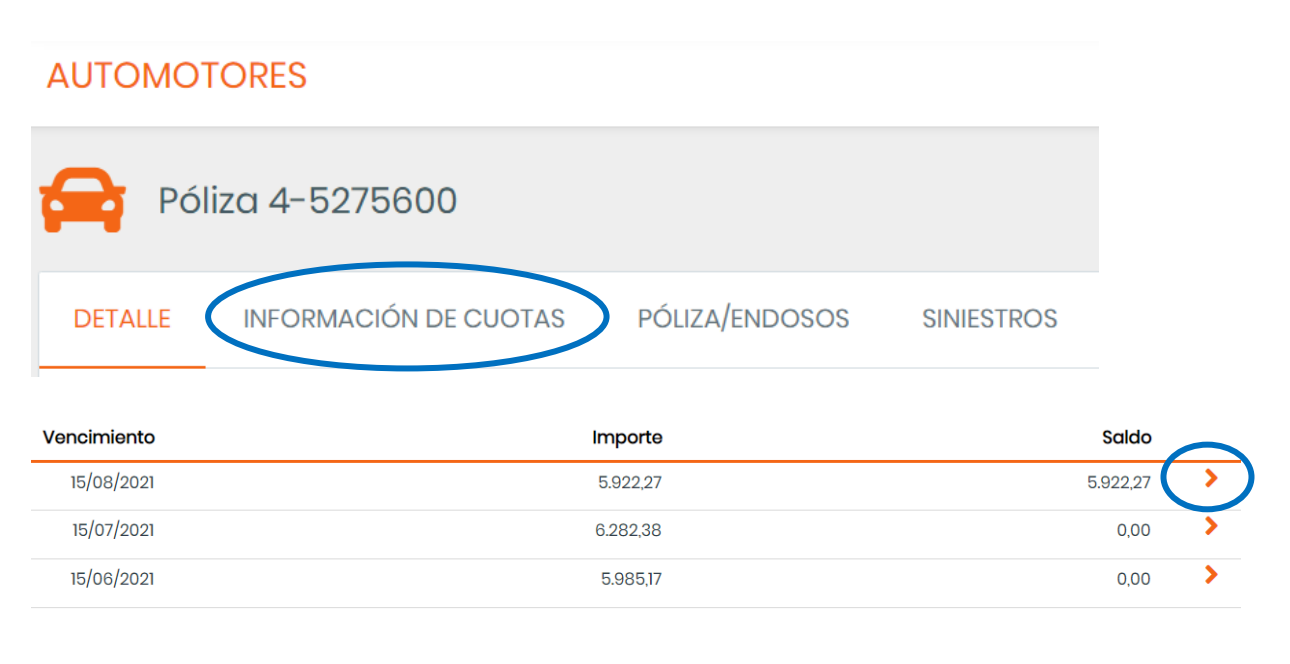

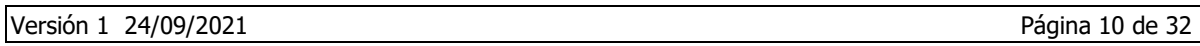

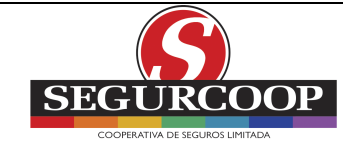

Se podrá desplegar el detalle de cuotas que conforman cada vencimiento (cuotas de póliza inicial y endosos)

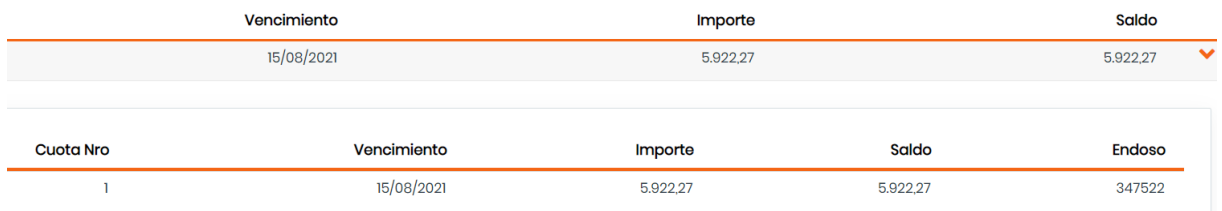

**Póliza/ Endosos:** se podrá visualizar el endoso, la descripción de la operación, inicio de vigencia, fin de vigencia y premio

## **AUTOMOTORES**

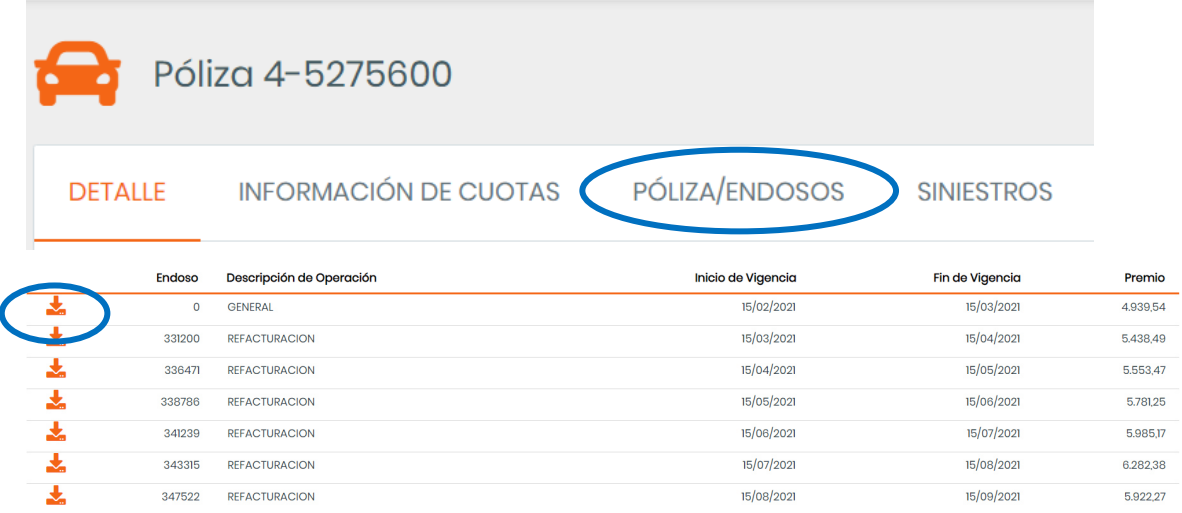

'Descargar Póliza': con el botón de descarga asociado a cada movimiento se puede descargar la póliza o endosos

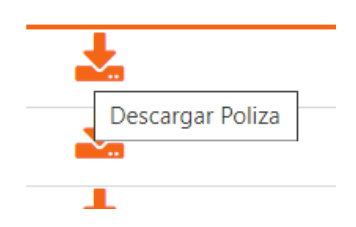

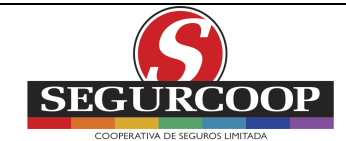

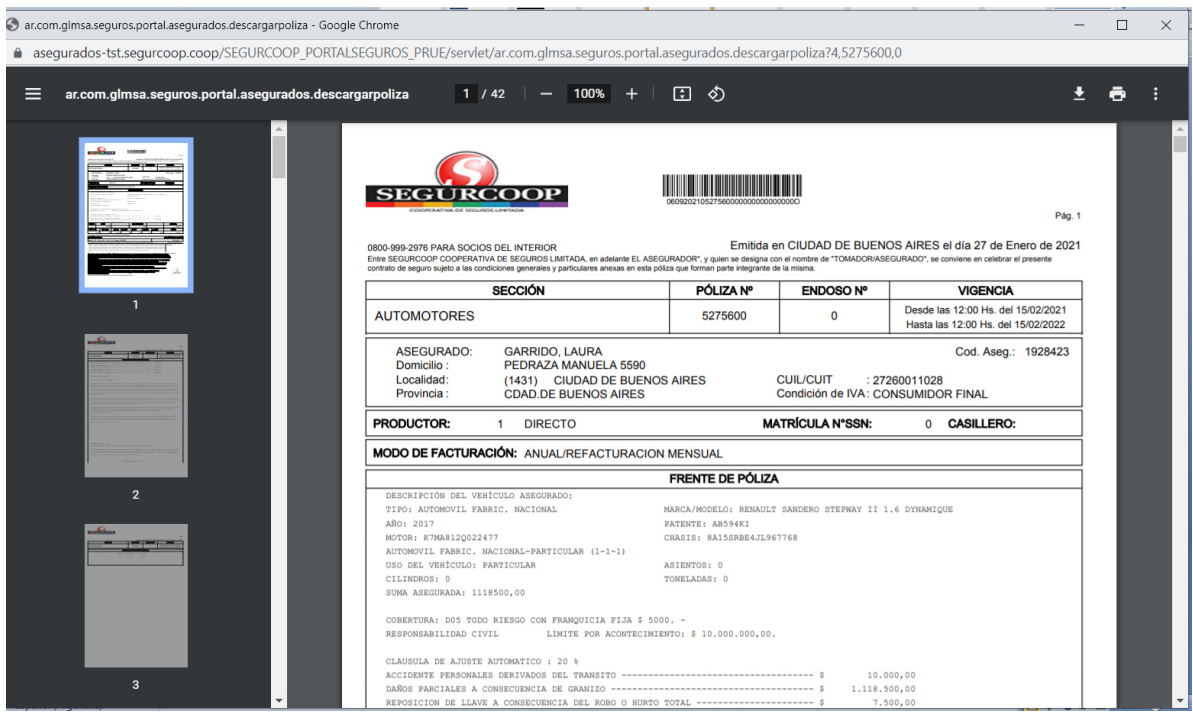

**Siniestros:** se podrán consultar los siniestros denunciados en los últimos dos años y desplegar su estado si se trata de daños propios

## **AUTOMOTORES**

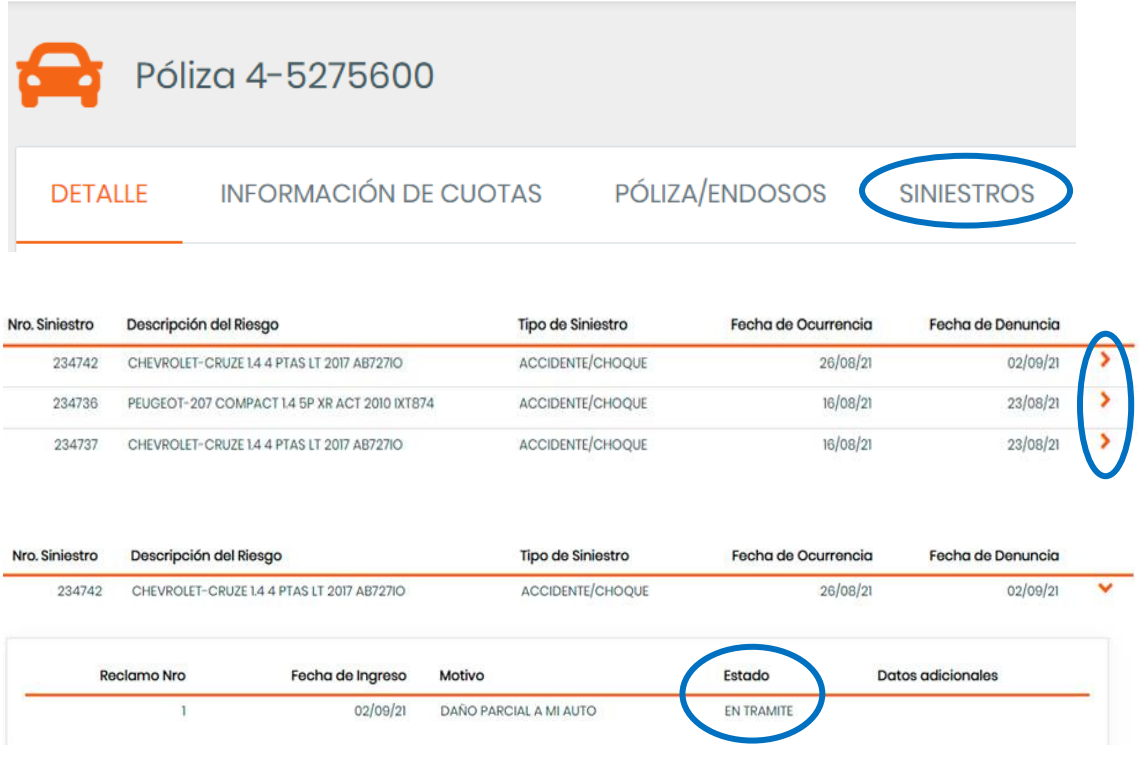

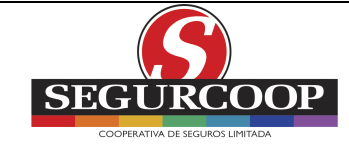

#### **Constancia de Cobertura**

Se abrirá como una nueva ventana, la cual, se podrá imprimir y/o descargar

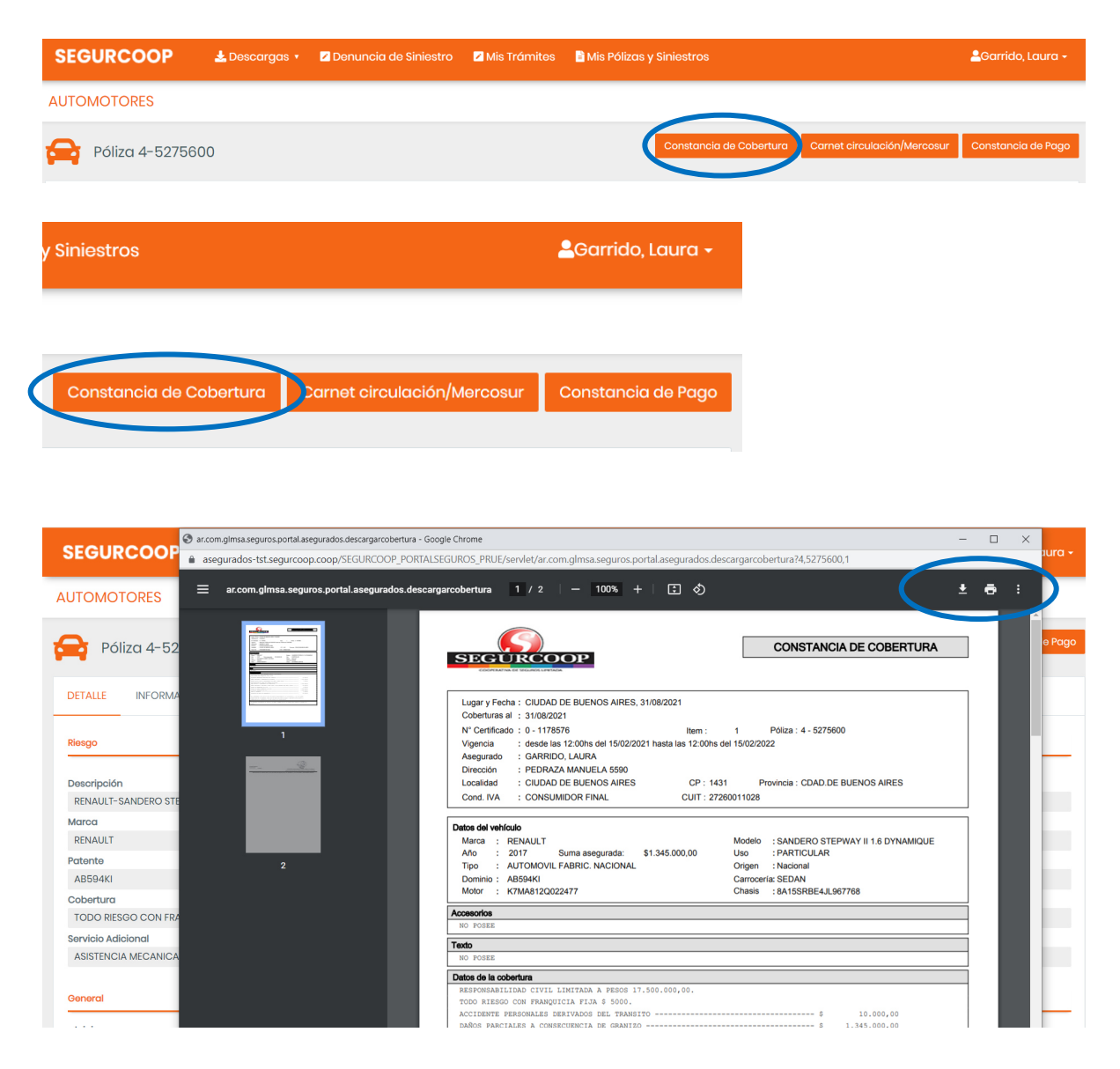

#### **Carnet de Circulación/ Mercosur**

Se abrirá como una nueva ventana, la cual, se podrá imprimir y/o descargar

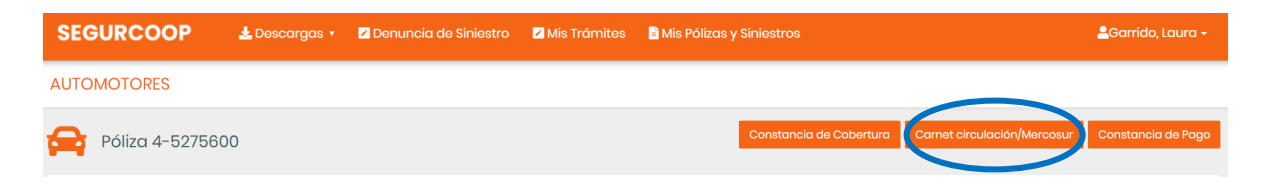

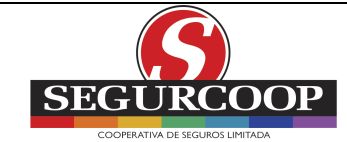

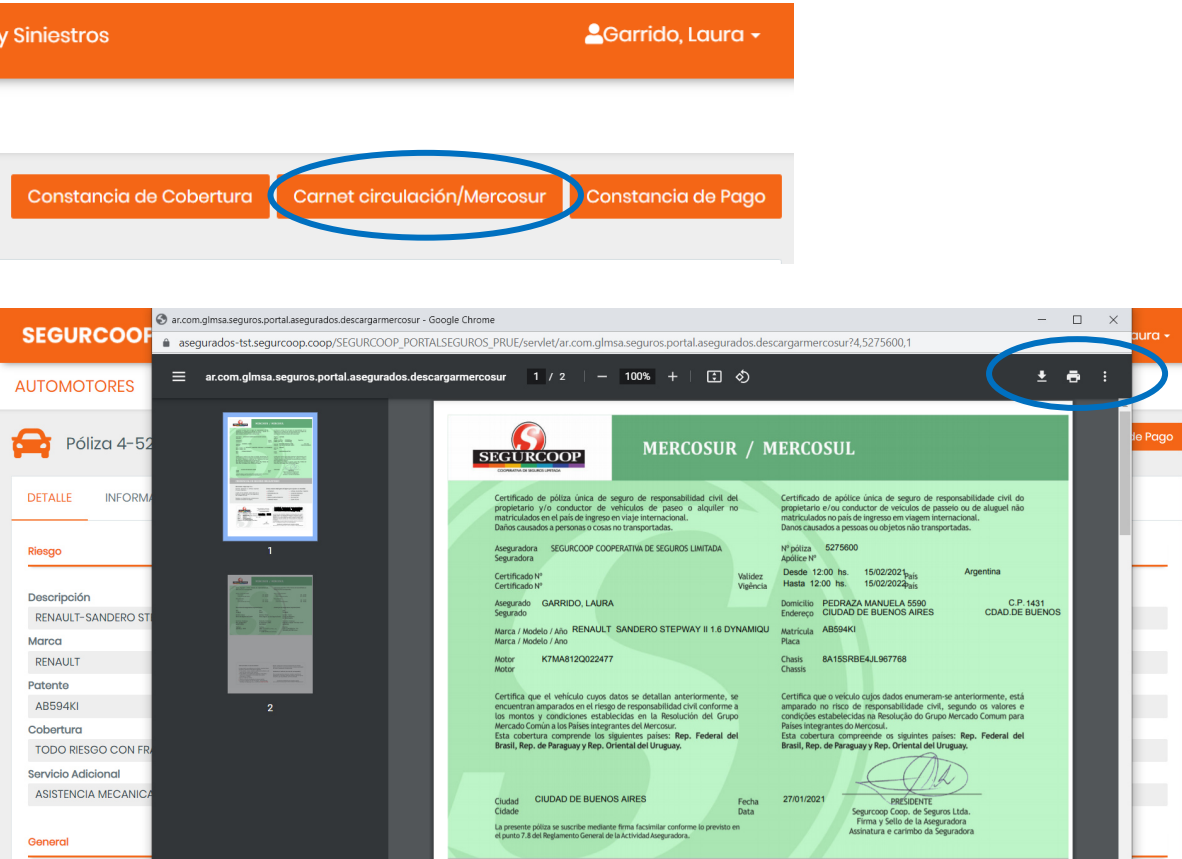

#### **Constancia de Pago**

Se abrirá como una nueva ventana, la cual, se podrá imprimir y/o descargar

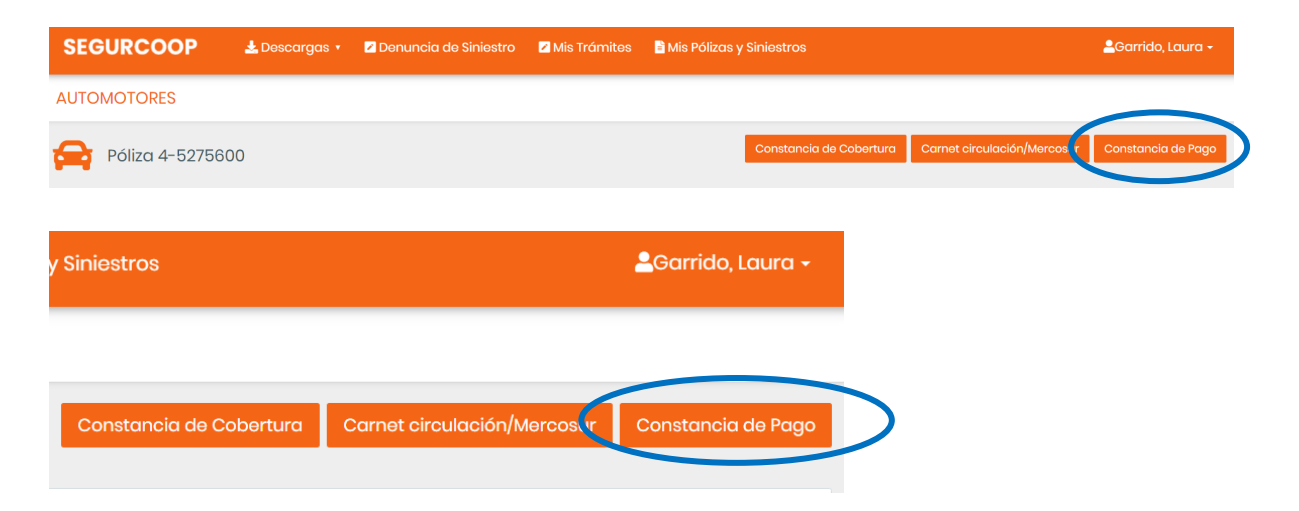

Para Flotas también se puede descargar dicha Constancia desde el Detalle

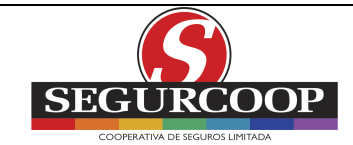

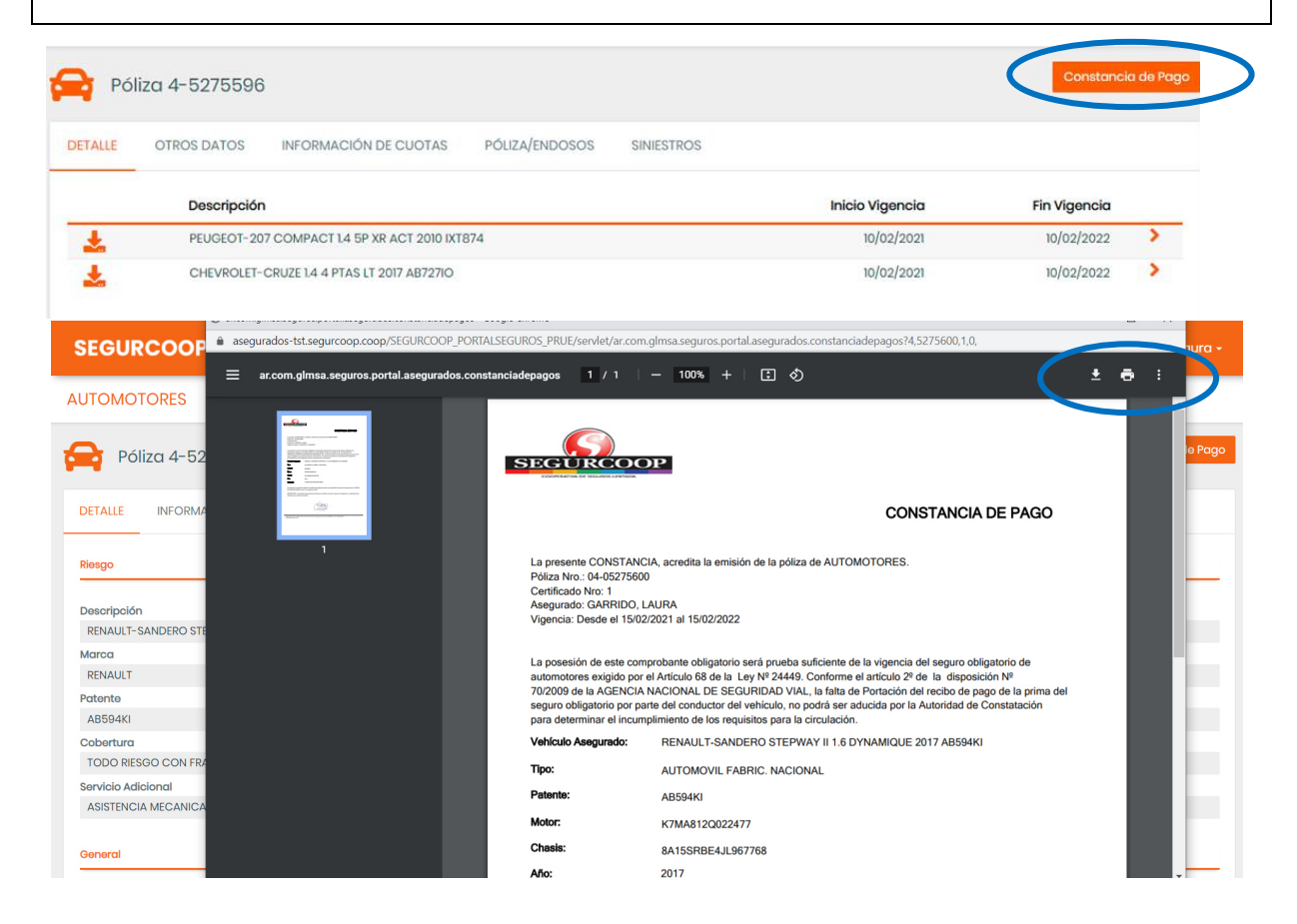

## **1.6. DESCARGAS**

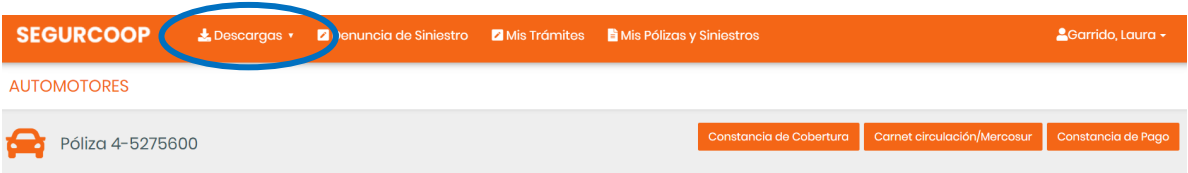

En la misma se podrá descargar:

- Constancia de Cobertura
- Carnet de Circulación/ Mercosur
- Constancia de Pago

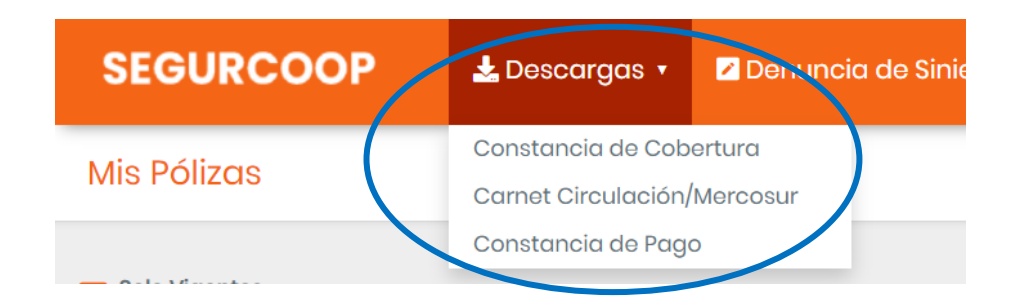

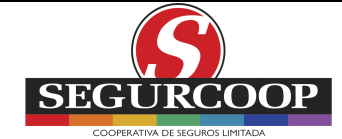

## **1.7. DENUNCIA DE SINIESTRO**

**Denuncia de siniestro:** presionar para ingresar siniestro

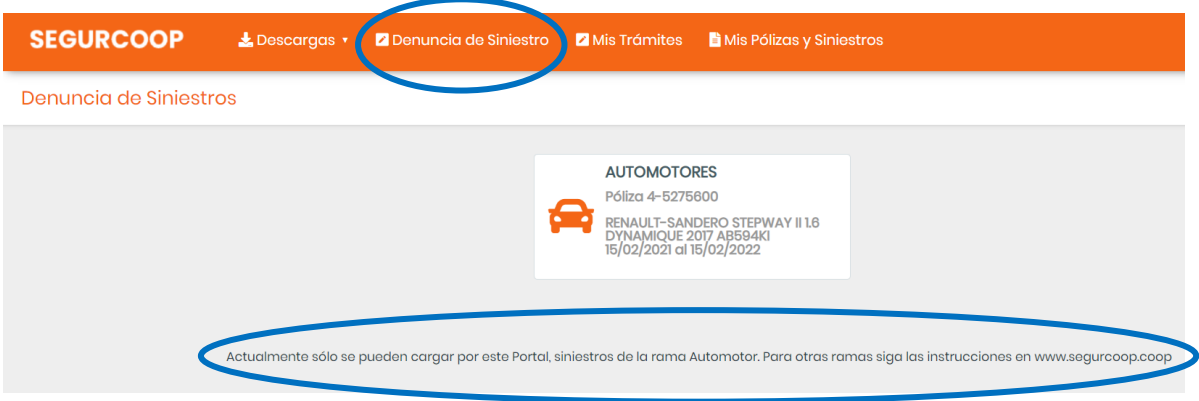

## Para Flota se deberá seleccionar el riesgo a siniestrar

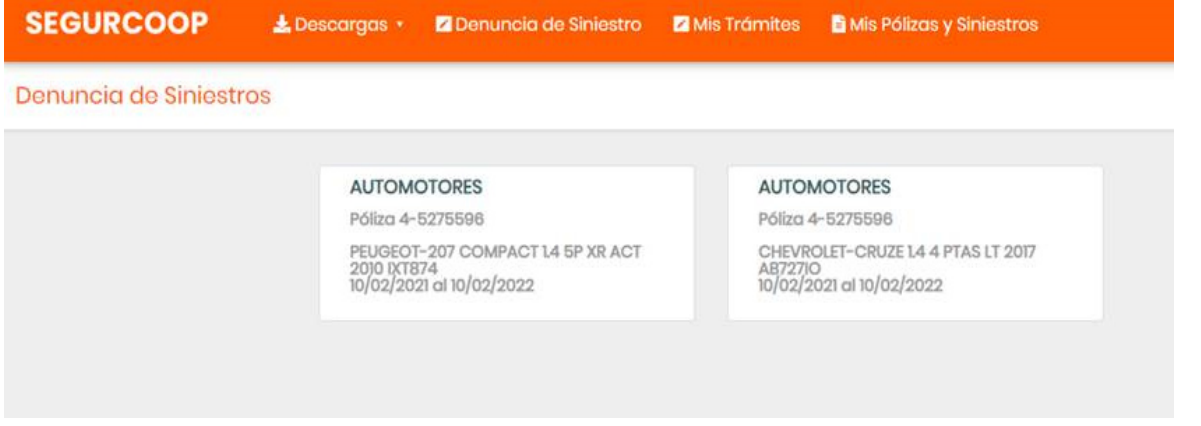

Actualmente sólo se pueden cargar por este Portal, siniestros de la rama Automotor. Para otras ramas siga las instrucciones en www.segurcoop.coop

### 1.7.1. Información a tener en cuenta:

**1. ¿Es posible realizar más de una denuncia de siniestro sobre el mismo bien por el Portal?** 

Sí, siempre y cuando la fecha de ocurrencia no sea la misma de algún otro siniestro, ni que tenga un siniestro previo de extinción del bien asegurado.

**2. ¿Se cruza la información si un asociado ya ha realizado la denuncia de siniestro por otro canal?** 

Sí, porque todo se registra en la misma base de datos. Se verifica siempre que la fecha de ocurrencia no sea la misma.

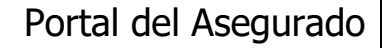

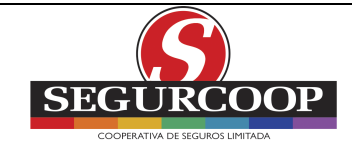

**3. De no ser posible realizar una nueva denuncia de siniestro por poseer alguno abierto con la misma fecha de ocurrencia ¿la otra denuncia la tendrá que hacer por otro canal?** 

Así es, se debe canalizar por los otros canales disponibles.

## 1.7.2. Paso 1: Documentación

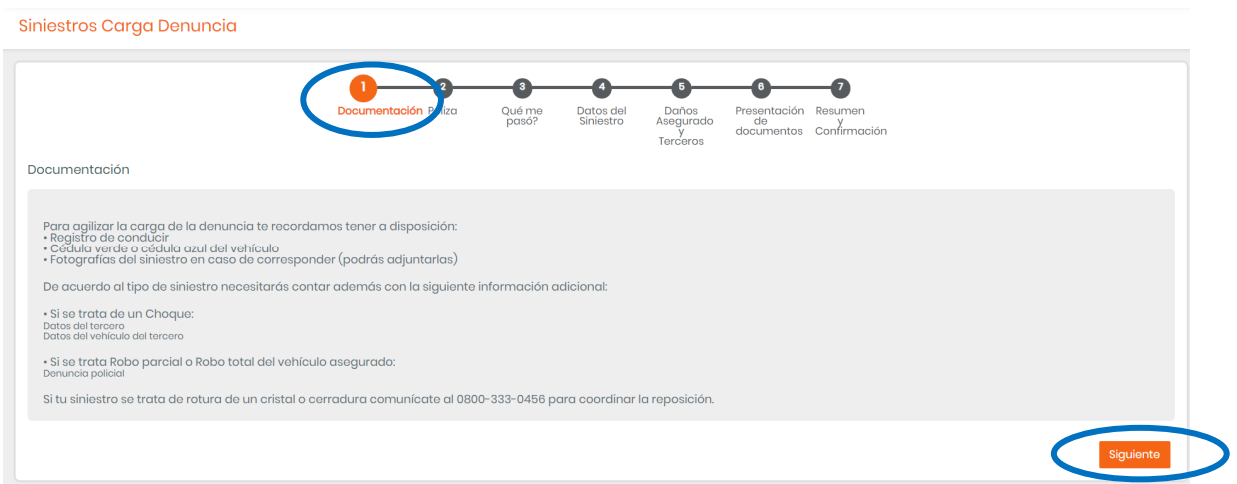

## **Para agilizar la carga de la denuncia** tener a disposición:

- a) Registro de conducir
- b) Cédula verde/ azul del vehículo
- c) Fotos del siniestro
- d) En caso de choque: datos del tercero y del vehículo del tercero
- e) En caso de robo: denuncia policial

Es de destacar que si el hecho que se pretende denunciar incluye alguna persona lesionada, el asegurado debe contactarse con Segurcoop al número de teléfono indicado, o bien por el correo electrónico indicado. Si el siniestro que se pretende denunciar, incluye cristales, el asegurado debe comunicarse al número de teléfono indicado para tal fin, con el fin de tramitar en forma directa y más ágil la resolución del problema.

**'Siguiente':** presionar para ingresar el siniestro

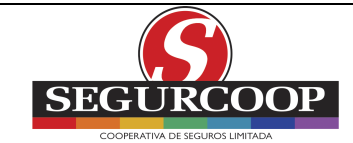

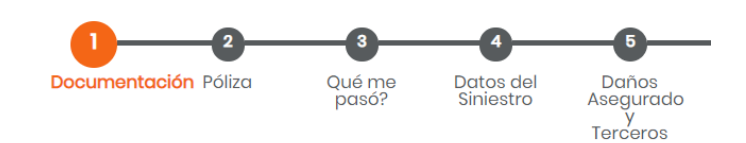

Documentación

Para agilizar la carga de la denuncia te recordamos tener a disposición:

- Registro de conducir<br>• Cédula verde o cédula azul del vehículo
- Fotografías del siniestro en caso de corresponder (podrás adjuntarlas)

De acuerdo al tipo de siniestro necesitarás contar además con la siguiente información adicional:

· Si se trata de un Choque: Datos del tercero<br>Datos del vehículo del tercero

· Si se trata Robo parcial o Robo total del vehículo asegurado: Denuncia policial

Si tu siniestro se trata de rotura de un cristal o cerradura comunícate al 0800-333-0456 para coordinar la reposición.

## 1.7.3. Paso 2: Póliza. Fecha y hora de ocurrencia

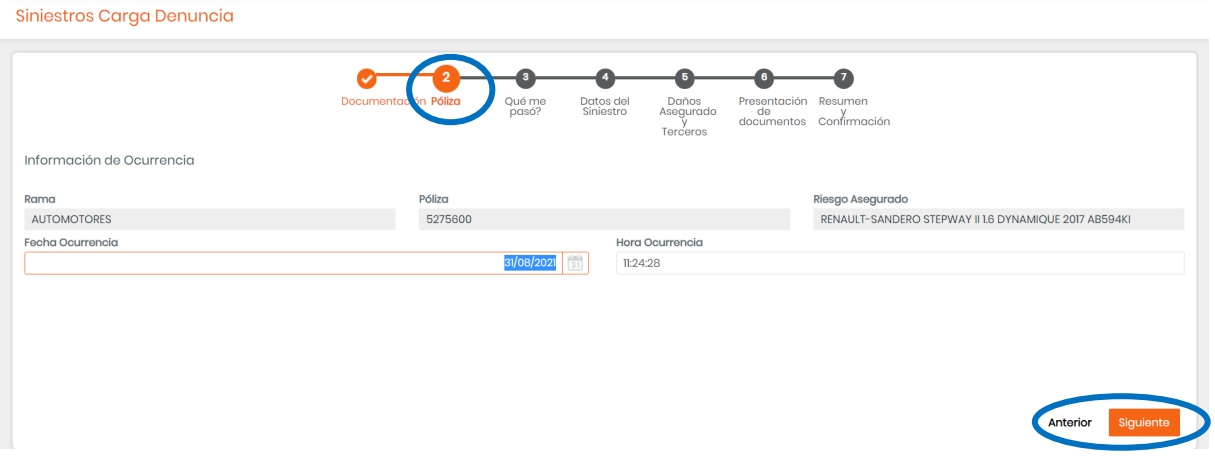

### **Fecha y hora de ocurrencia:** ingresar los datos requeridos  **'Siguiente':** continuar con la denuncia

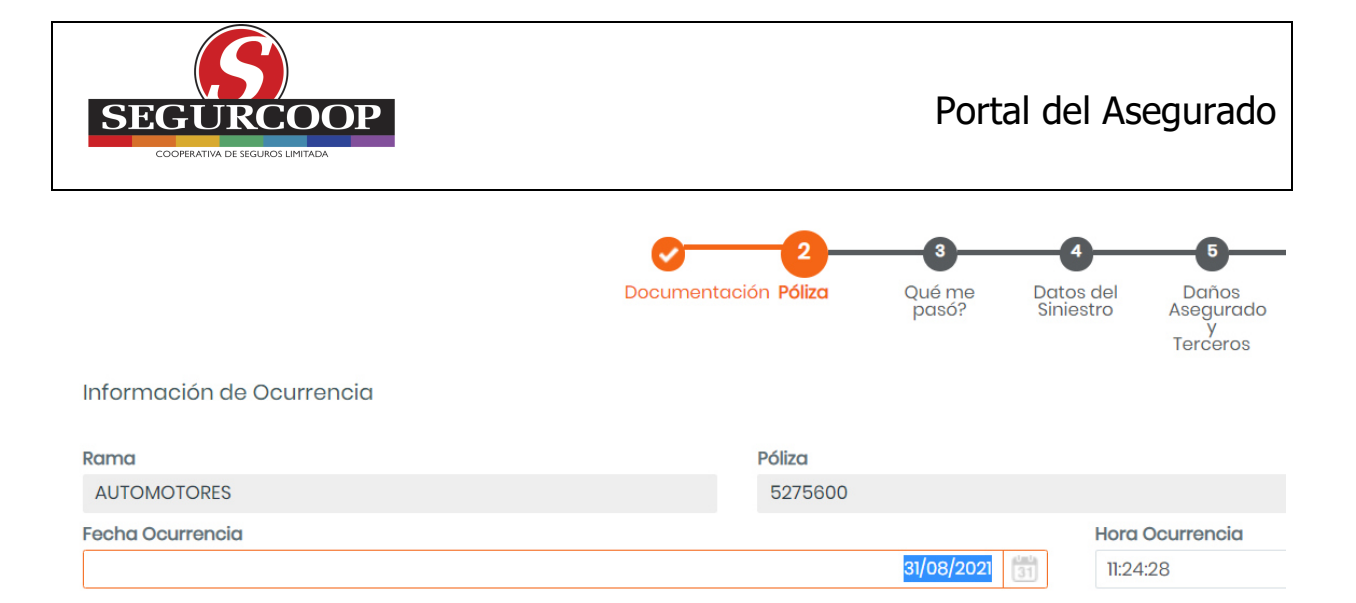

El mensaje **"El bien por el que se desea denunciar no admite nuevos siniestros"** puede deberse a dos situaciones distintas a saber:

- El vehículo tiene un siniestro en trámite con una fecha de ocurrencia anterior al que se quiere denunciar, siendo el siniestro anterior del tipo que extingue el bien asegurable, es decir, Destrucción Total, Incendio Total o Robo total;
- La aplicación no permite ingresar más de un siniestro con la misma fecha de ocurrencia (para no duplicar siniestros). Para no cargar el siniestro de la forma habitual, y luego cargarlo por el Portal (duplicidad). En el caso fortuito de sufrir más de un siniestro el mismo día, el primero podrá cargarse por el Portal, pero los siguientes se deberán cursar por los circuitos habituales.

#### **¿A qué se refiere nuevos siniestros?**

Ya tiene un siniestro de extinción del bien asegurado o uno en la misma fecha.

## 1.7.4. Paso 3: ¿Qué me pasó?

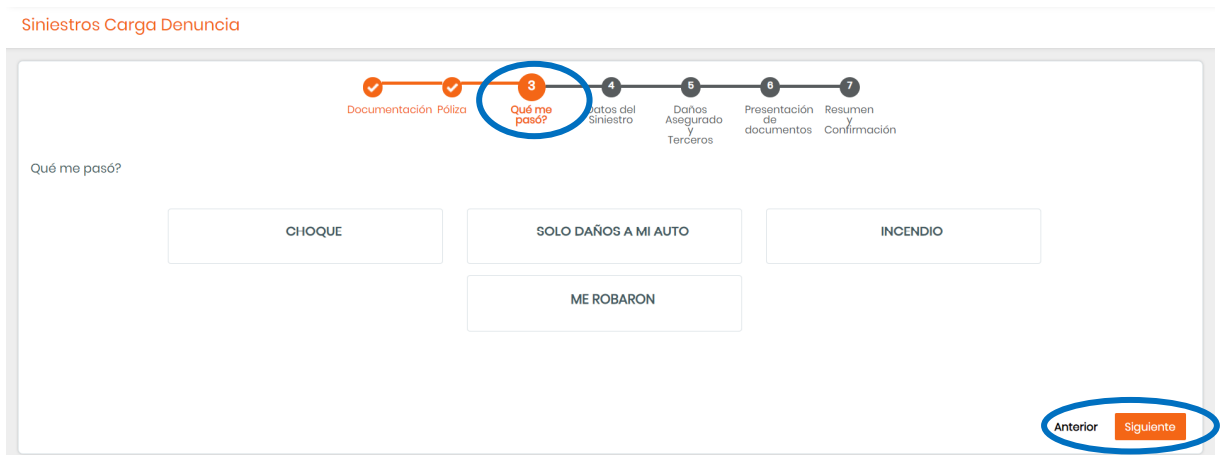

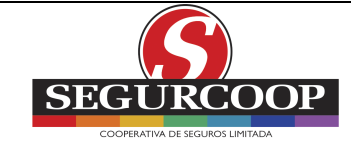

### **Seleccionar el Tipo de siniestro**

- a) Choque
- b) Sólo daños a mi auto
- c) Incendio
- d) Me robaron

### **'Siguiente':** continuar con la denuncia

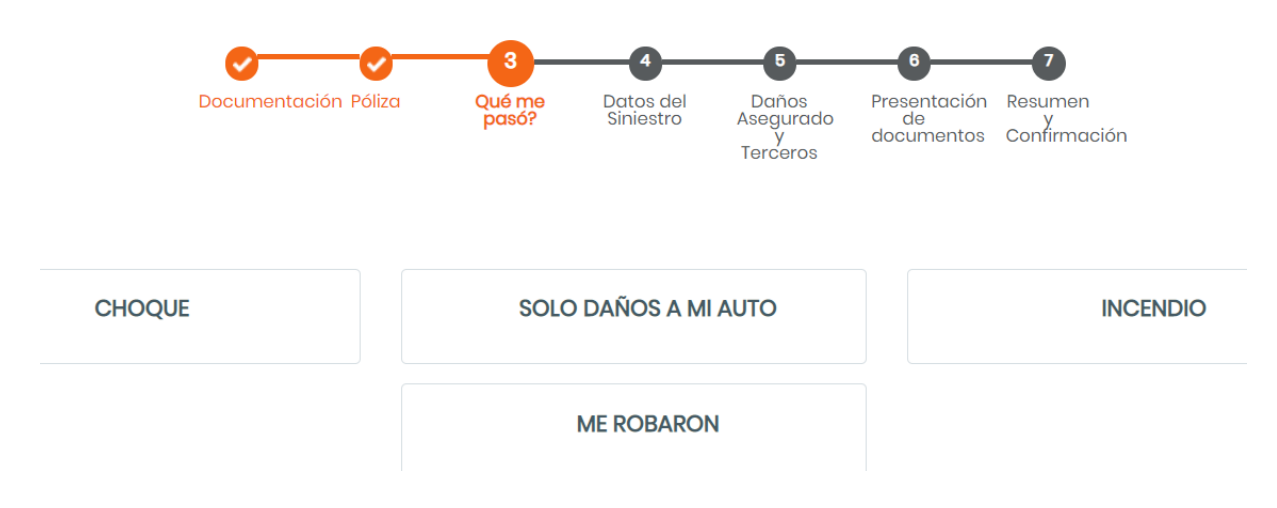

## 1.7.5. Paso 4: Datos del Siniestro

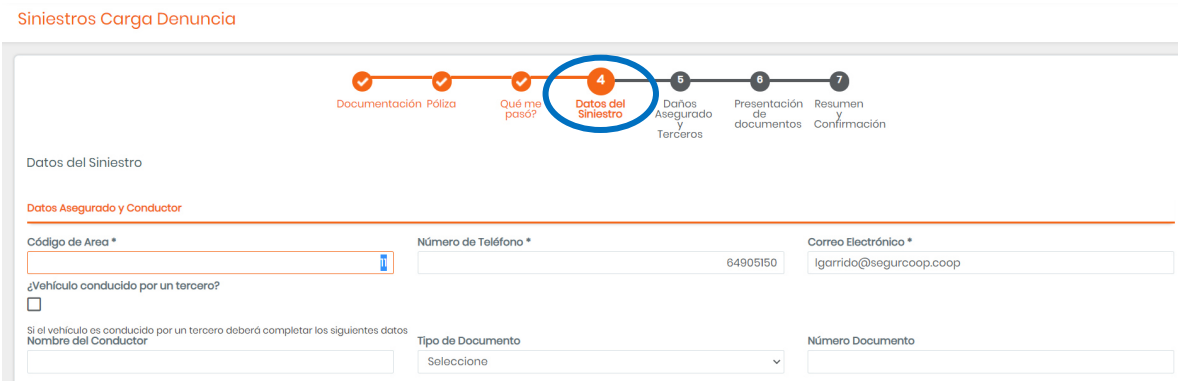

### **Completar:**

- Datos del Asegurado y Conductor
- Datos del Hecho

 **'Siguiente':** continuar con la denuncia

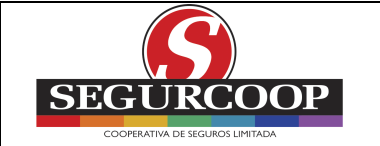

#### Datos Asegurado y Conductor

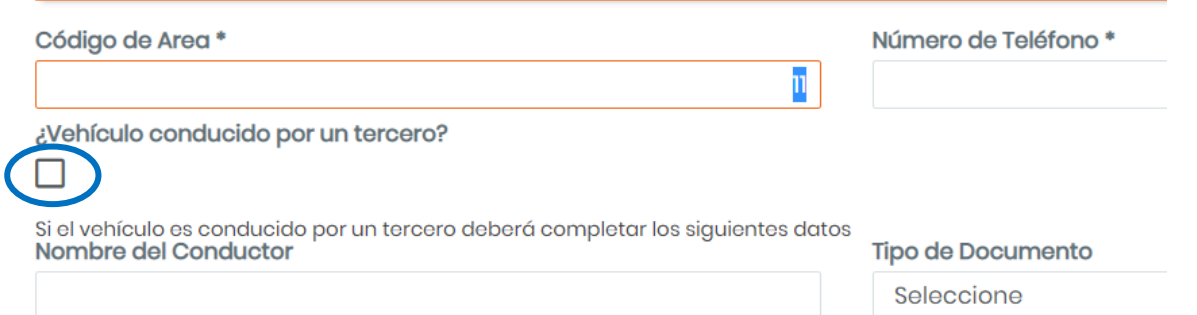

**Teléfono del asegurado y Correo electrónico:** aparecen los datos ingresados por el asegurado al momento del registro, por defecto, no obstante pueden ser modificados

**¿El vehículo era conducido por un tercero?:** marcar con un click

Completar los datos del conductor al momento del siniestro

- 1. **Nombre del conductor:** nombre del conductor del vehículo asegurado al momento del siniestro
- 2. **Tipo de documento:** seleccionar entre las opciones del desplegable
- 3. **Número de documento:** ingresar el número

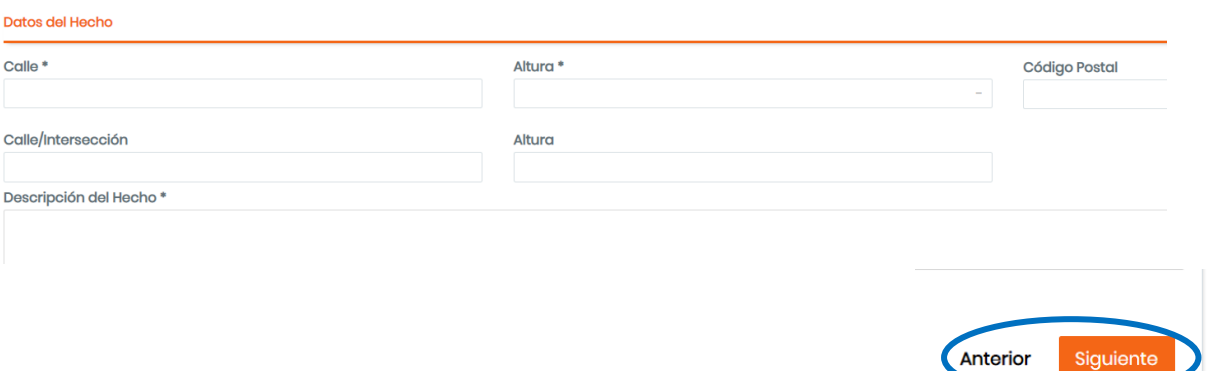

- 1. **Lugar del hecho:** ingresar la calle donde ocurrió el siniestro (ej. Díaz Vélez)
- 2. **Altura:** ingresar la altura donde ocurrió el siniestro (ej. 1600)
- 3. **Intersección:** indicar la calle que corta la del lugar del hecho
- 4. **Altura de intersección:** indicar la altura de la calle intersección informada
- **5. Código Postal:** indicar código postal donde ocurrió el siniestro (ej. 1431)
- 6. **Descripción del hecho:** explicar detalladamente lo ocurrido (ej. choqué un auto estacionado)
- 7. **'Siguiente':** continuar con la denuncia

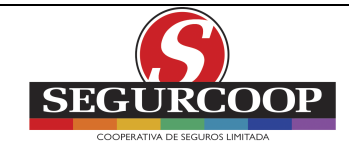

## 1.7.6. Paso 5: Daños Asegurado y Terceros

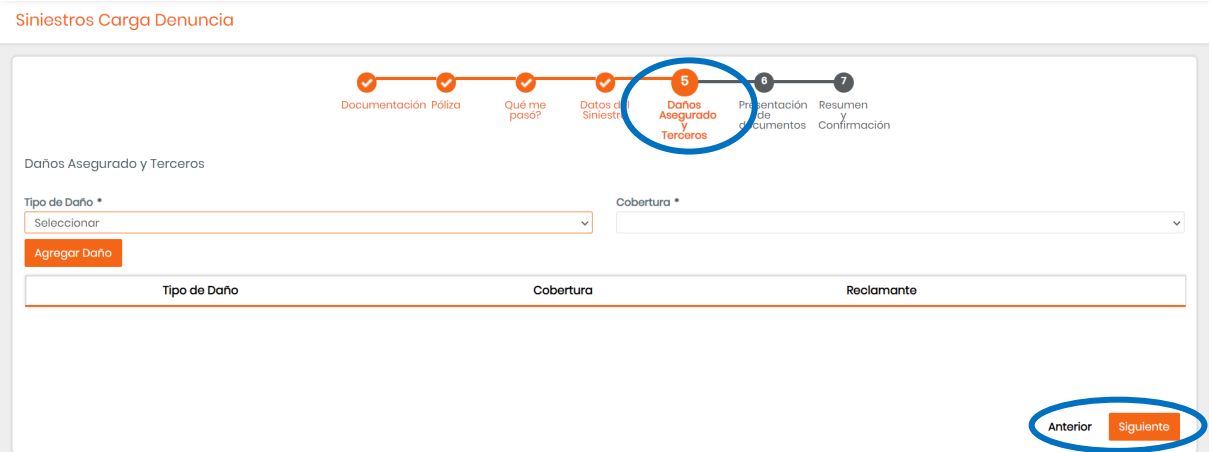

**Tipo de daño:** seleccionar una opción. Las opciones que se muestran serán en función al tipo de siniestro anteriormente seleccionado (Paso 3) y a las coberturas incluidas en la póliza

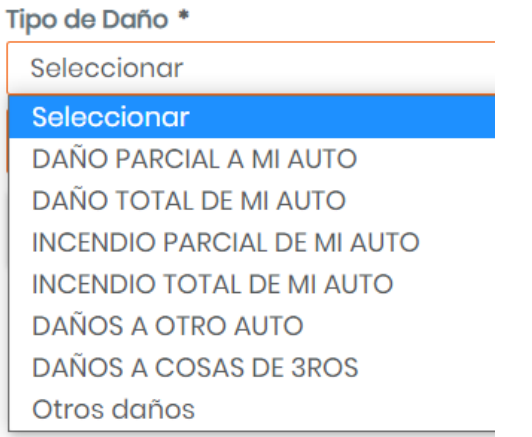

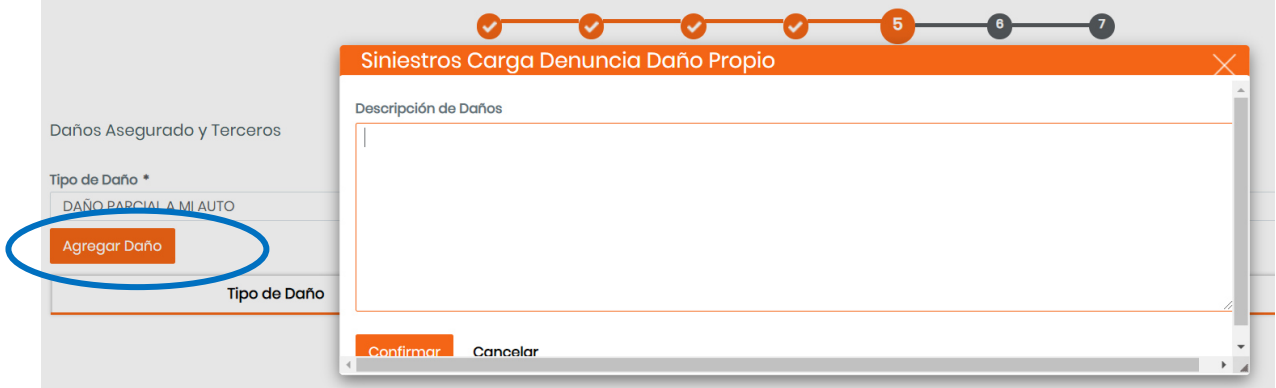

**Agregar daño:** presionar para describir el daño o pérdida ocasionada. Presionar 'Confirmar' para grabar la descripción

**'Siguiente':** continuar con la denuncia

Versión 1 24/09/2021 Página 22 de 32

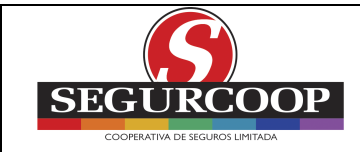

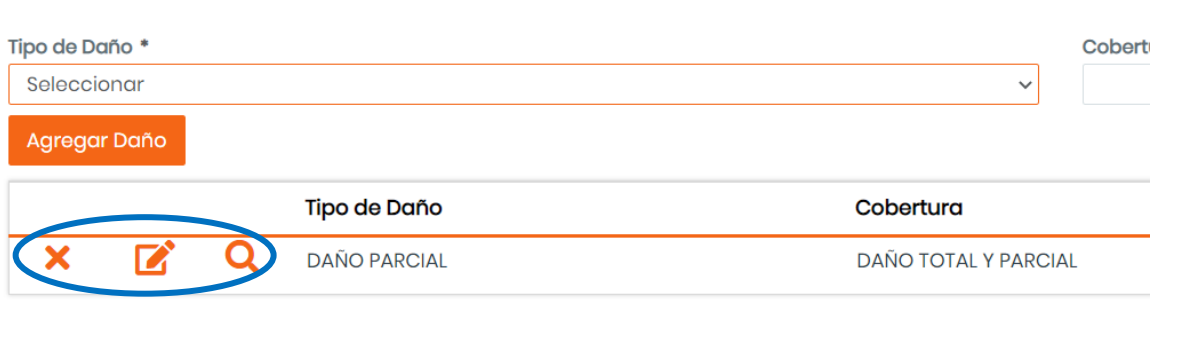

Siguiente Anterior

Una vez confirmado el daño se podrá Borrar/ Modificar/ Ver

**Otros Daños:** opción disponible en cualquier Tipo de Siniestro la cual debe ser seleccionada en caso que el daño ocasionado no se encuentre dentro de las opciones desplegadas. En este caso, la denuncia no podrá ser realizada por esta vía, sino que será necesario ponerse en contacto con Segurcoop.

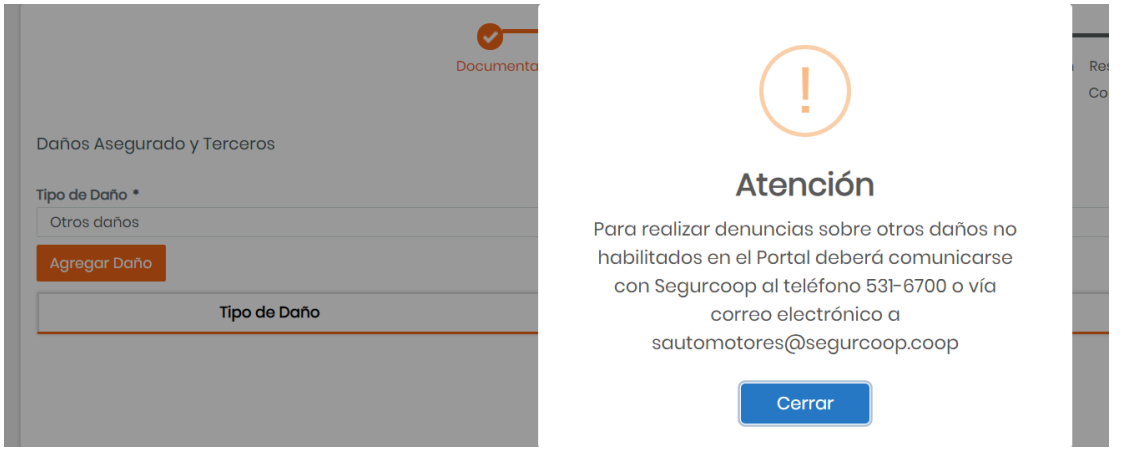

## 1.7.7. Paso 6: Presentación de Documentos

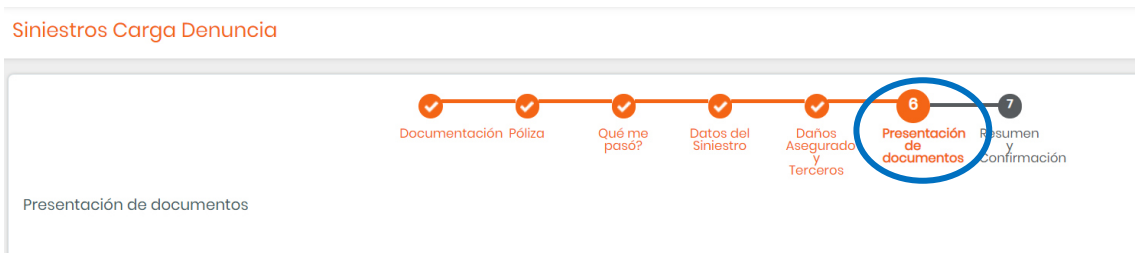

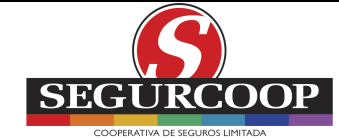

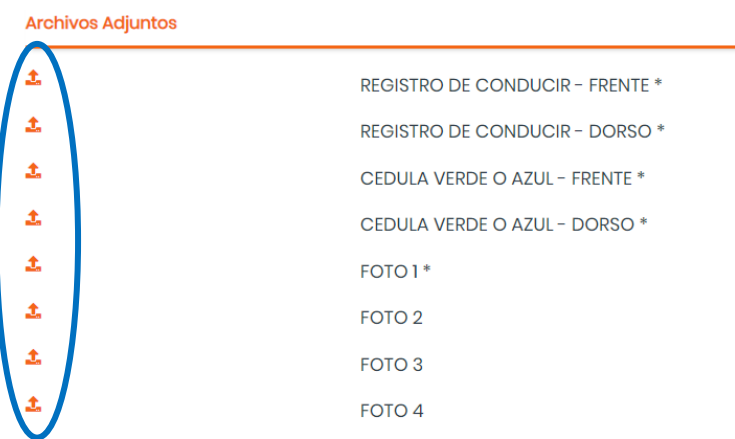

Dependiendo el Tipo de Siniestro denunciado se solicitará la **Documentación** a adjuntar (cédula verde o azul, registro de conducir, fotos del siniestro, denuncia policial, etc.)

Presionar para adjuntar la documentación solicitada

Presionar '**+Agregar Archivos'** y seleccionar documentación a adjuntar

### **'Confirmar'**

1

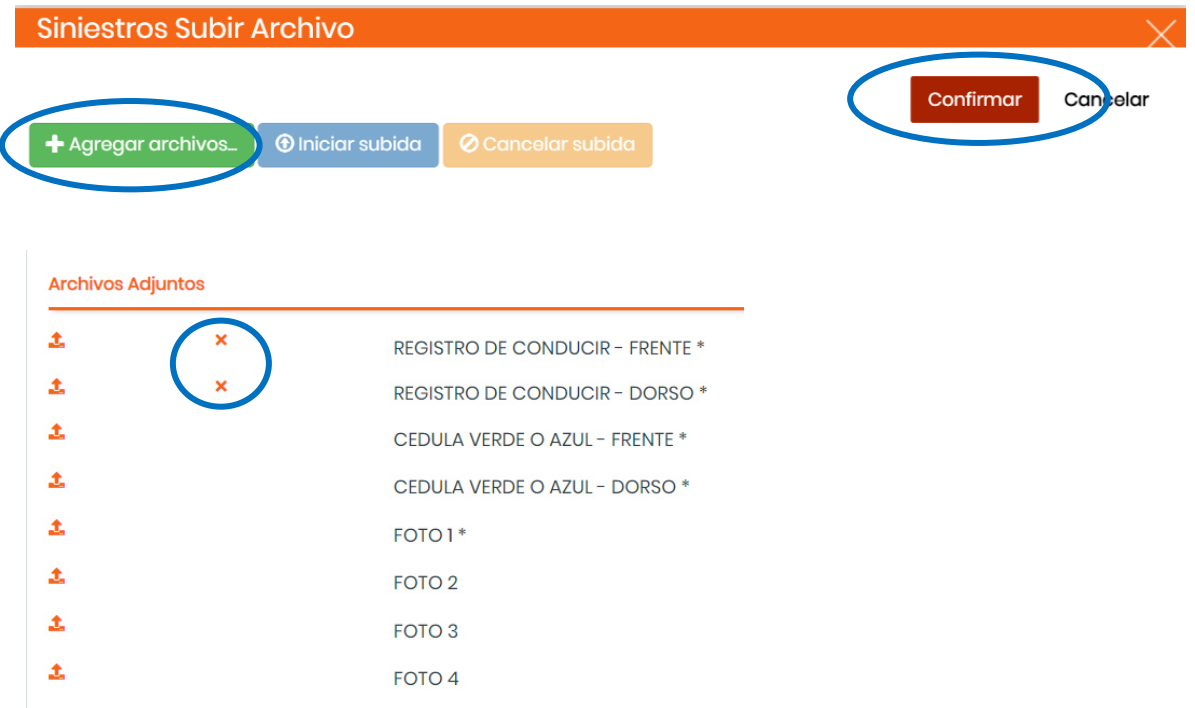

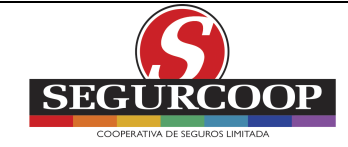

A medida que se vaya adjuntando la documentación se visualizará una X

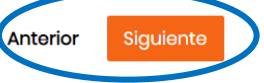

Una vez confirmada la documentación se podrá Borrar/ Ver

**'Siguiente':** presionar siguiente para continuar

### 1.7.8. Paso 7: Resumen y Confirmación

En este paso, el Portal le mostrará el resumen de todos los datos ingresados, los daños y las fotos incluidas en su denuncia, para que puedan ser controlados. En caso de existir un error, se podrá retroceder presionando **'Editar'** en el margen derecho, para modificar lo necesario y volver a este punto.

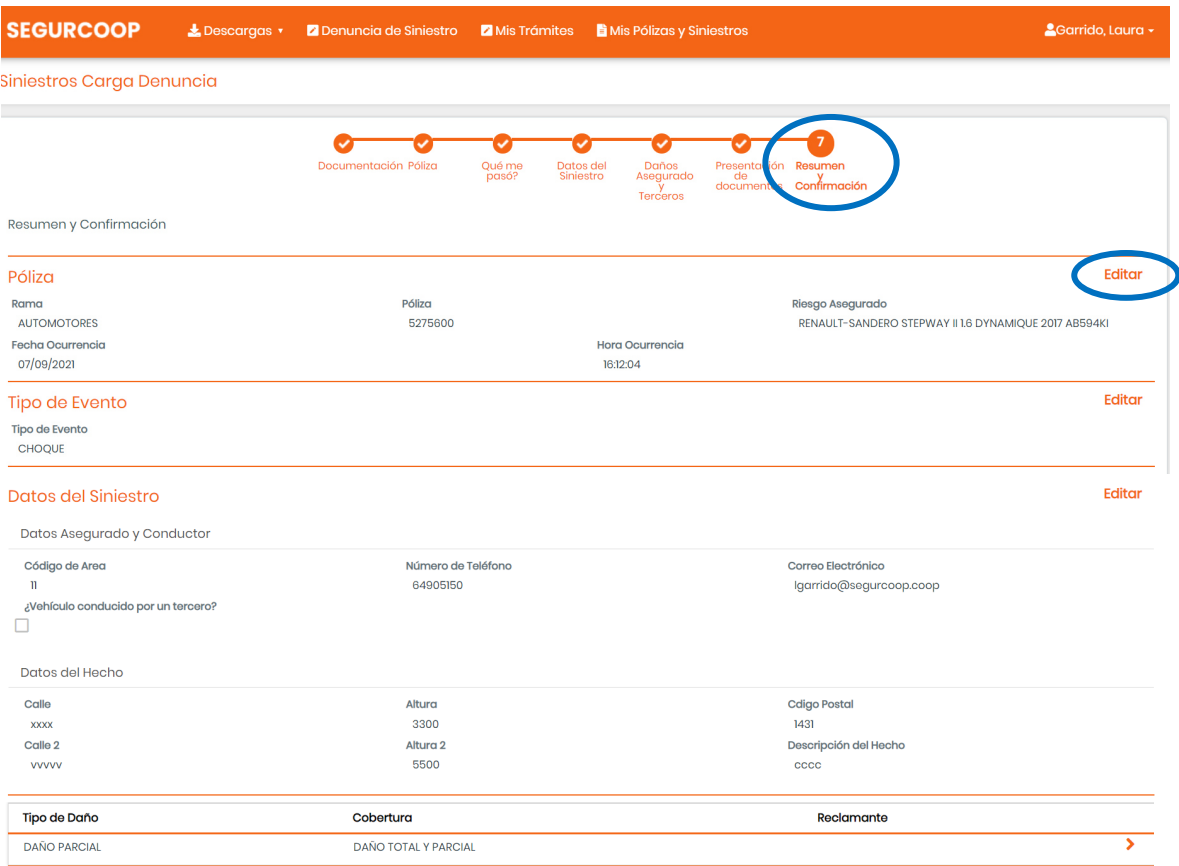

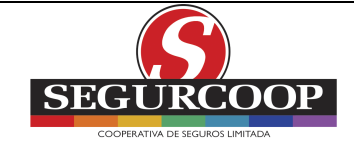

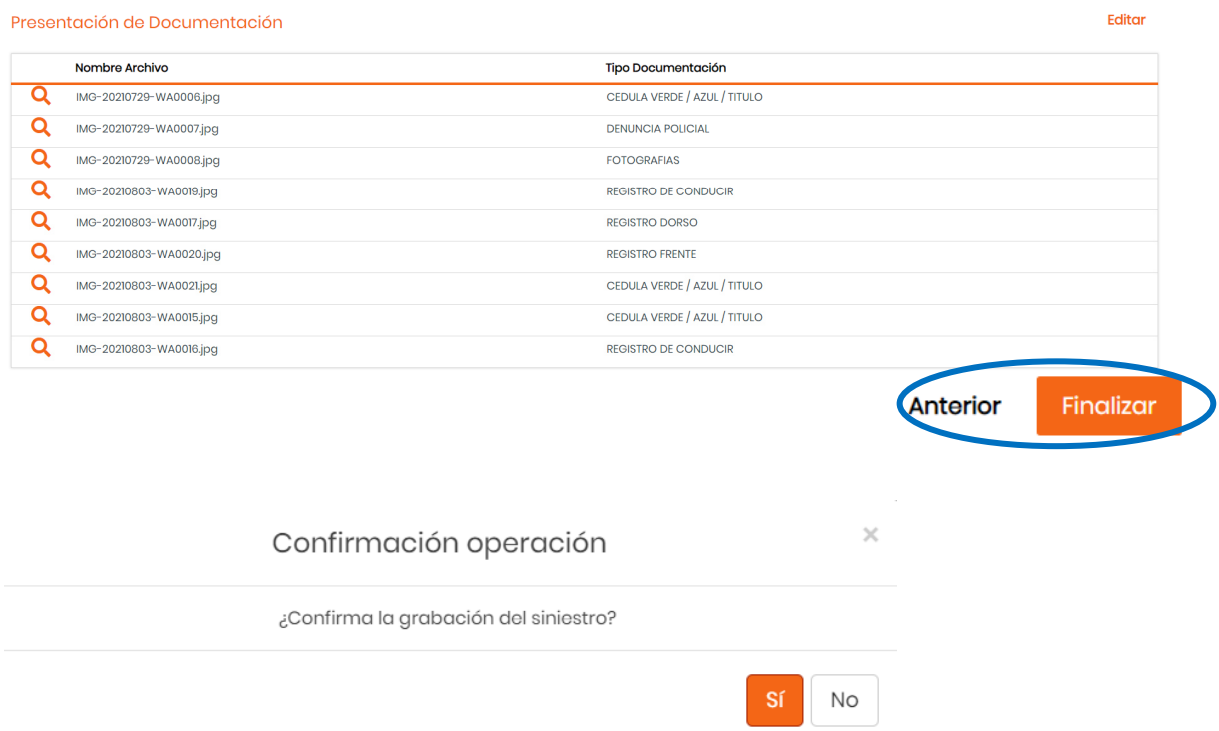

**'Finalizar':** al presionar el botón Finalizar, se solicitará la confirmación de la operación y la denuncia se registrará en Segurcoop y se notificará el número de siniestro

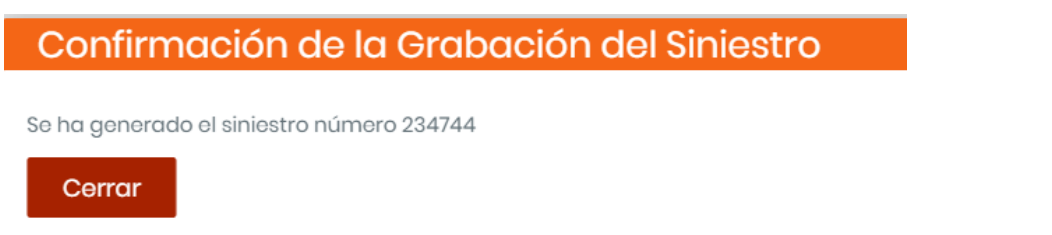

**'Cerrar':** luego de presionar Cerrar se enviará un correo electrónico con el resumen de datos ingresados en la denuncia y el número de siniestro asignado.

La denuncia podrá ser visualizada en Mis Pólizas y Siniestros

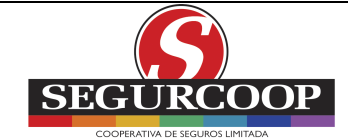

# **1.8. MIS TRÁMITES**

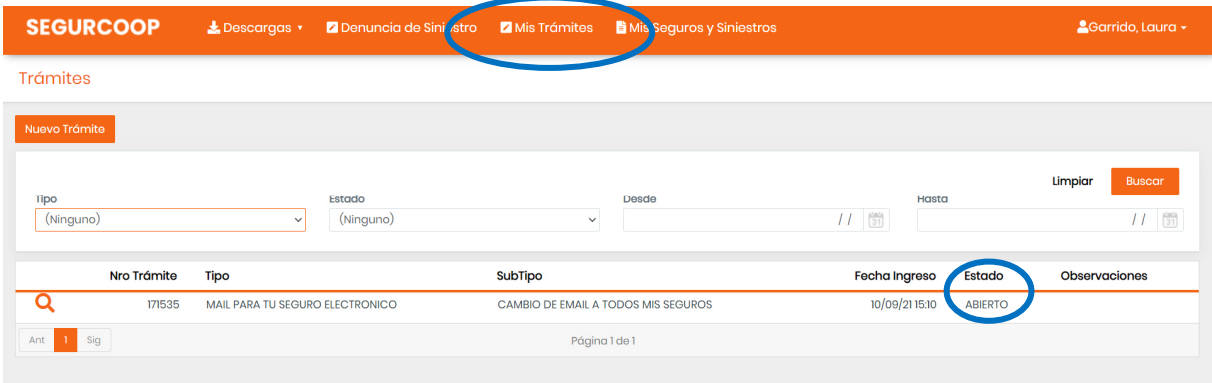

Se podrán ver los trámites generados y su estado. Los estados posibles son:

- Abierto
- Asignado
- Finalizado

Cuando los usuarios de Segurcoop pasen los trámites a estado "Finalizado" se disparará un aviso al socio por mail.

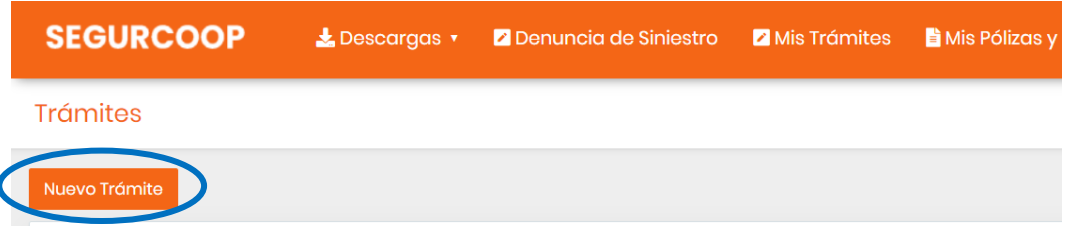

#### **Nuevo trámite:** cliquear para generar un nuevo trámite

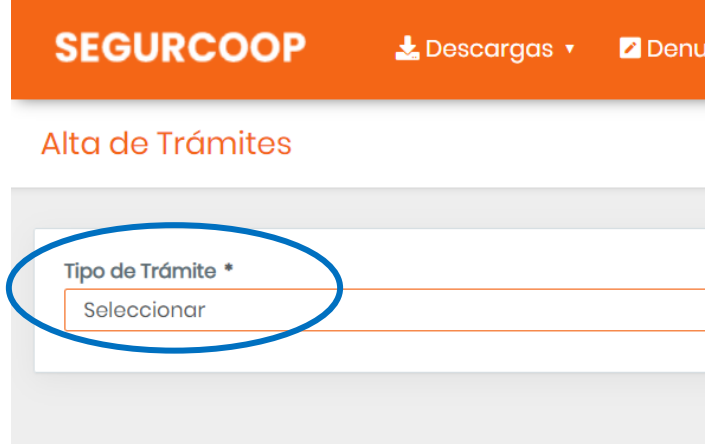

Seleccionar el Tipo de Trámite en el desplegable

|Versión 1 24/09/2021 | November 2012 | Página 27 de 32

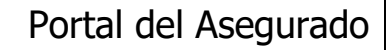

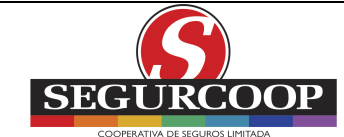

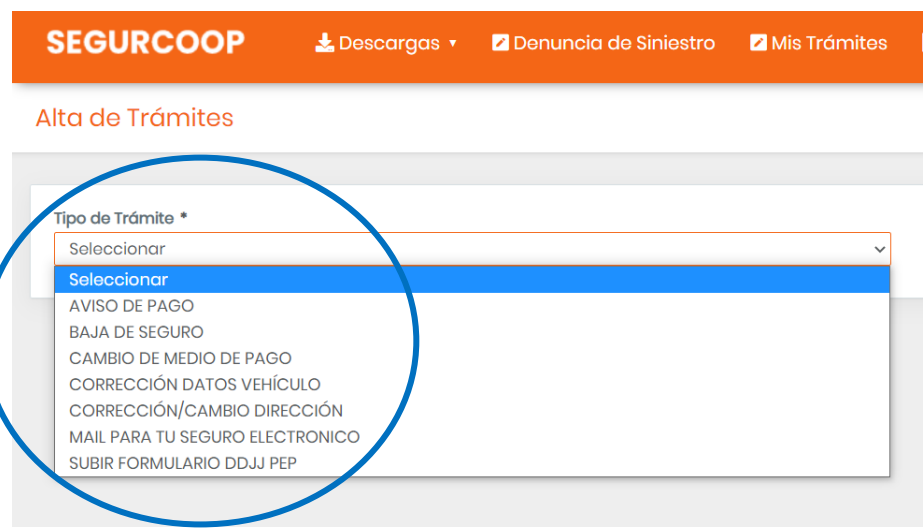

#### Tipo de Trámite:

- Aviso de Pago
- Baja de Seguro
- Cambio de Medio de Pago
- Corrección Datos de Vehículo
- Corrección/ Cambio de Dirección
- Mail para tu seguro electrónico
- Subir Formulario DDJJ PEP

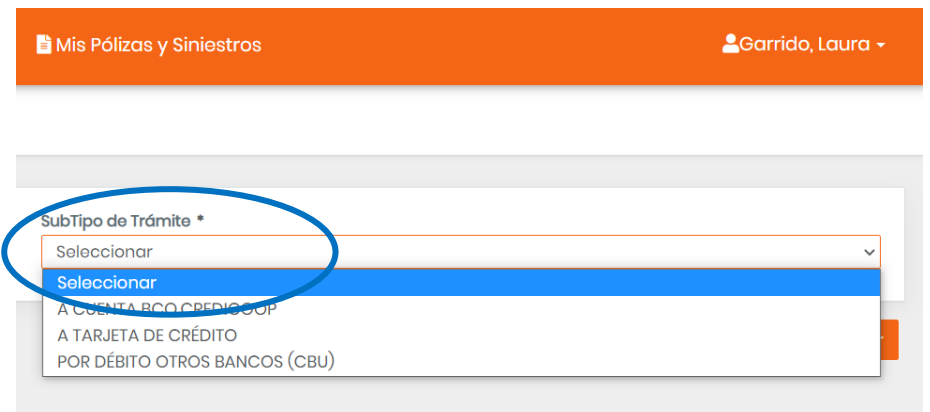

Una vez seleccionado el Tipo de Trámite se deberá seleccionar el Subtipo de Trámite

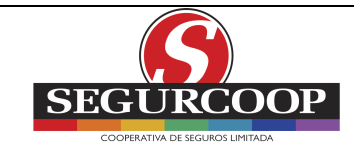

and the company

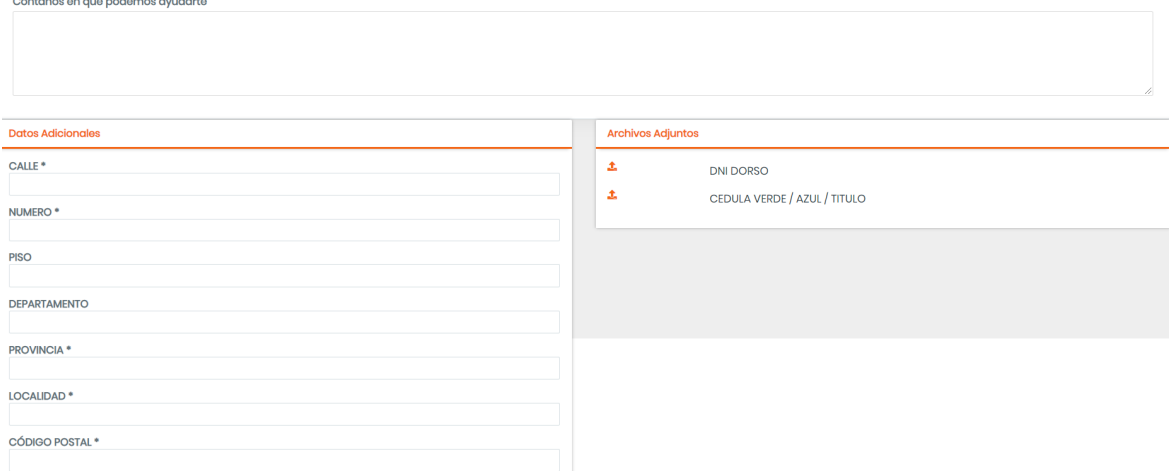

Para generar el Trámite, se solicitará determinada información, dependiendo del Tipo/Subtipo de Trámite seleccionado

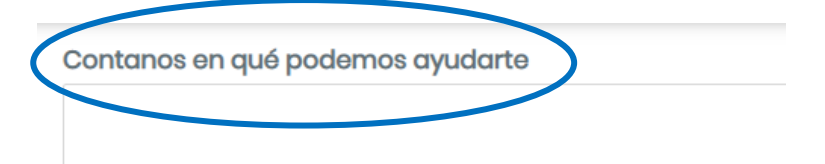

**Contanos en qué podemos ayudarte:** detallar algún dato adicional, en caso necesario, en relación a este Trámite

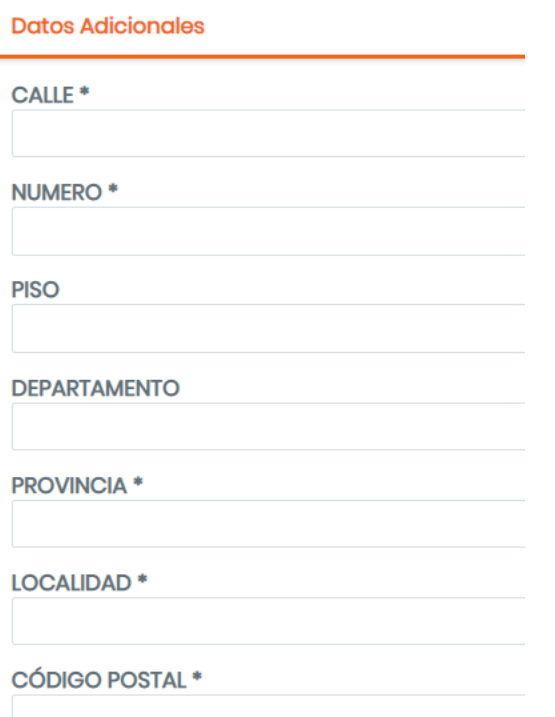

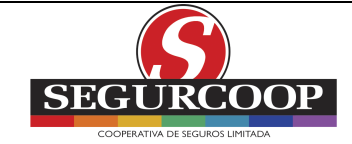

**Datos Adicionales:** Se trata de campos adicionales, algunos obligatorios en los cuales se deberá completar la información solicitada en función del Trámite/subtrámite a generar

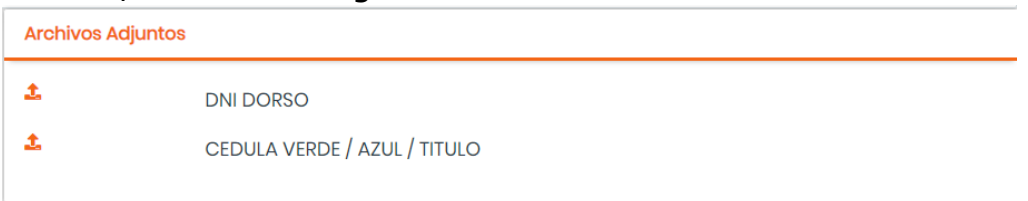

**Archivos Adjuntos:** dependiendo del Trámite, se le solicitará adjuntar archivos (comprobante de pago, documento, etc.)

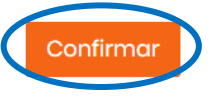

**'Confirmar':** cliquear para confirmar el Trámite generado

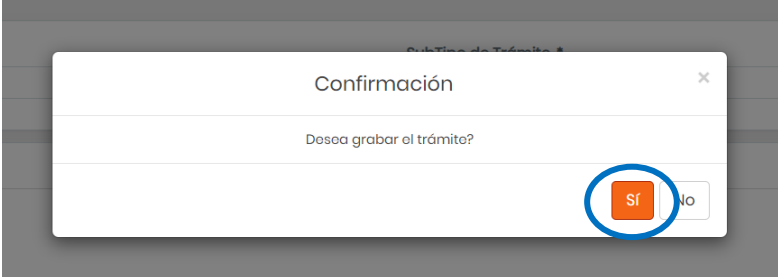

**Confirmación:** Presionar 'Sí' para confirmar el Trámite

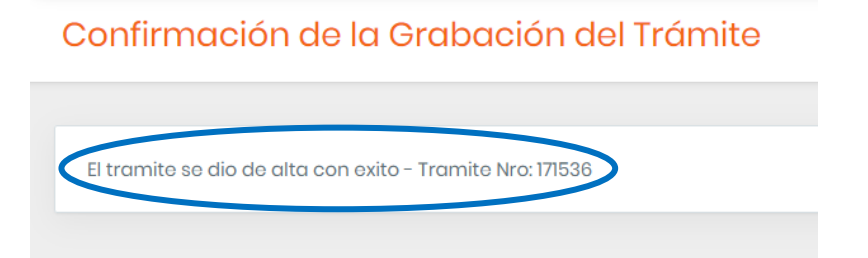

**Confirmación de la Grabación del Trámite:** una vez confirmado el Trámite, se le asignará el número del mismo.

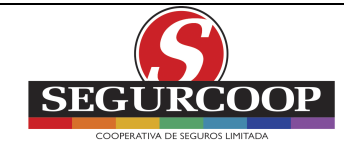

## **1.9. MIS SEGUROS Y SINIESTROS**

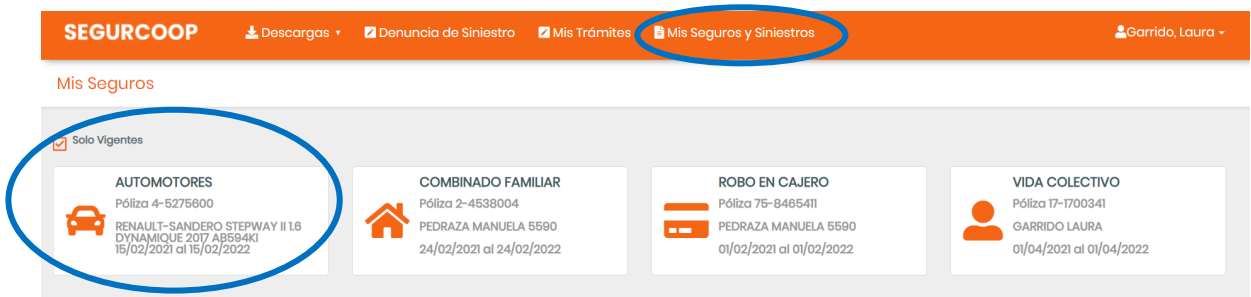

### Seleccionar el Seguro a consultar

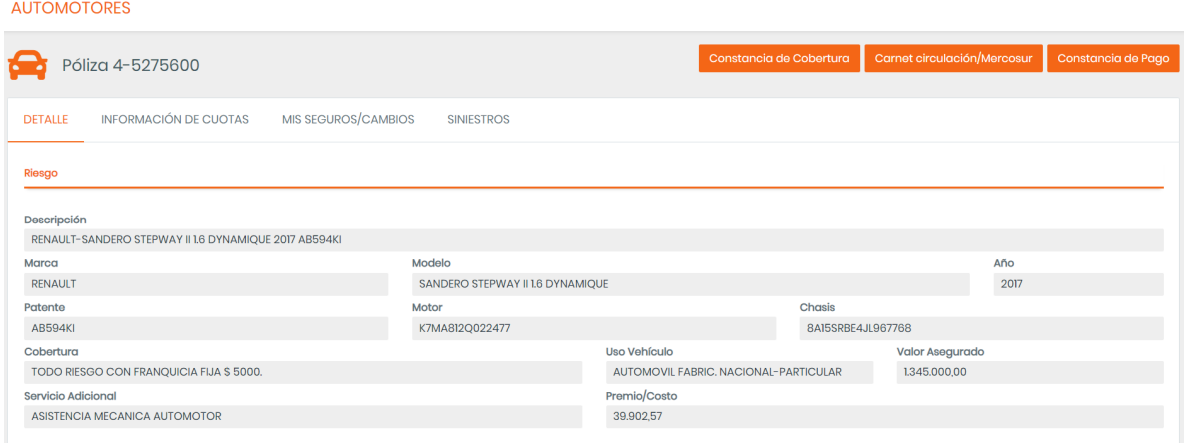

Se podrá consultar el Detalle del seguro, Información de cuotas, Mis Seguros/ Cambios y Siniestros, es decir, pólizas y endosos, y los siniestros generados.

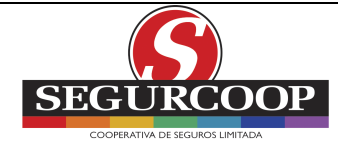

## **1.10. CAMBIAR CONTRASEÑA/ CERRAR SESIÓN**

<sup>2</sup>Garrido, Laura -

Cambiar Contraseña

**□** Cerrar sesión

## 1.10.1. Cambiar Contraseña

#### Cambio de Contraseña

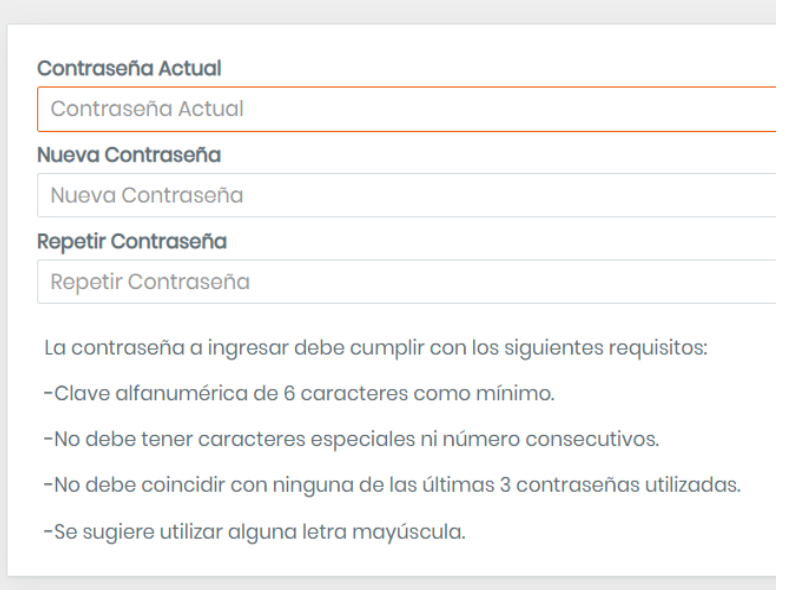

Guardar

Pasos a seguir:

- Ingresar la Contraseña Actual
- Ingresar Nueva Contraseña
- Repetir Nueva Contraseña
- 'Guardar'

## 1.10.2. Cerrar Sesión

La sesión se cerrará de forma automática